# **D-Link**

### *RANGEBOOSTER N 650 ACCESS POINT*

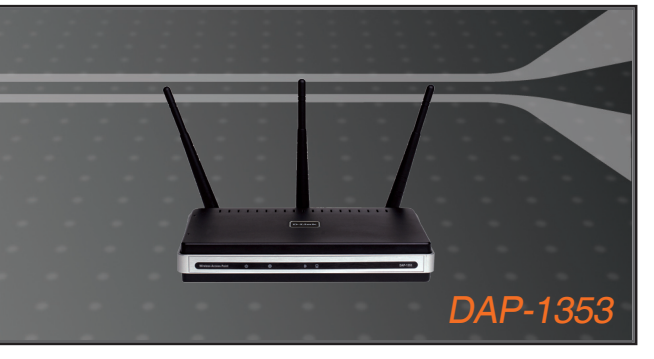

- Quick Installation Guide+
- Руководство по быстрой установке+
	- Guía de Instalación Rápida+
	- Guia de Instalação Rápida+
		- 快速安裝指南+
	- Petunjuk Pemasangan Cepat+
	- クイックインストールガイド+

### **RANGEBOOSTER**

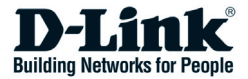

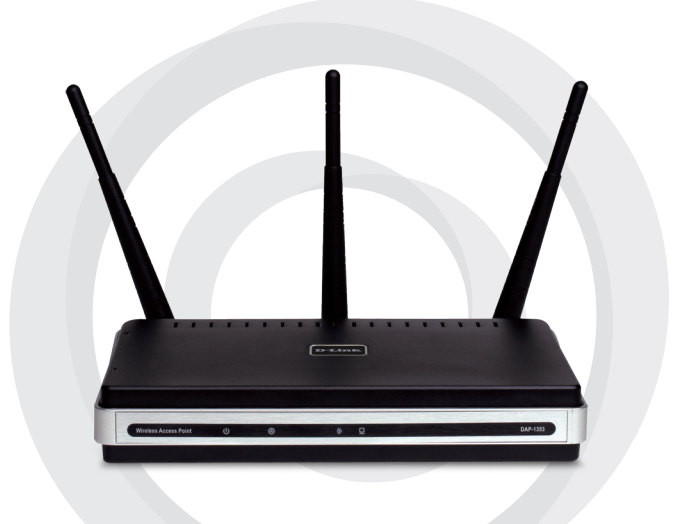

# **Quick Install Guide**

### **DAP-1353 RangeBooster N 650 Access Point**

# **System Requirements**

- Computers with Windows®, Macintosh®, or Linux-based operating systems and an installed Ethernet Adapter
- Internet Explorer version 6.0 or Netscape Navigator 7.0 or higher (for configuration)

## **Package Contents**

- D-Link DAP-1353 RangeBooster N 650 Access Point
- 3 Detatchable Antennas
- Power Adapter
- CAT5 Ethernet Cable
- CD-ROM with Installation Guide, User Manual, and Special Offers

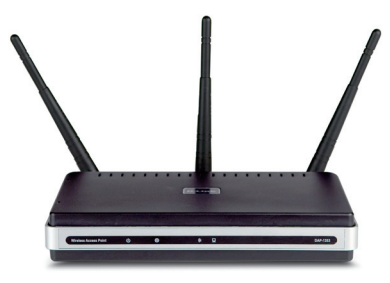

*Note: Using a power supply with a different voltage than the one included with the DAP-1353 may damage the unit and will void the warranty for this product.*

*If any of the above items are missing, please contact your reseller.*

## **Connecting the DAP-1353 to your network**

- A. Connect the power adapter to the receptor on the rear panel of the DAP-1353 and then plug the other end of the power adapter to a wall outlet or power strip. The power LED will turn ON to indicate proper operation.
- B. Using an Ethernet cable, insert one end of the cable to the LAN port on the rear panel of the DAP-1353 and the other end of the cable to a switch.

**Note**: You can also connect the DAP-1353 directly to the computer that will be used for configuration. The Link LED will illuminate to indicate a proper Ethernet connection.

**C**. Computers with 802.11 b/g/draft n wireless adapters can connect to the DAP-1353.

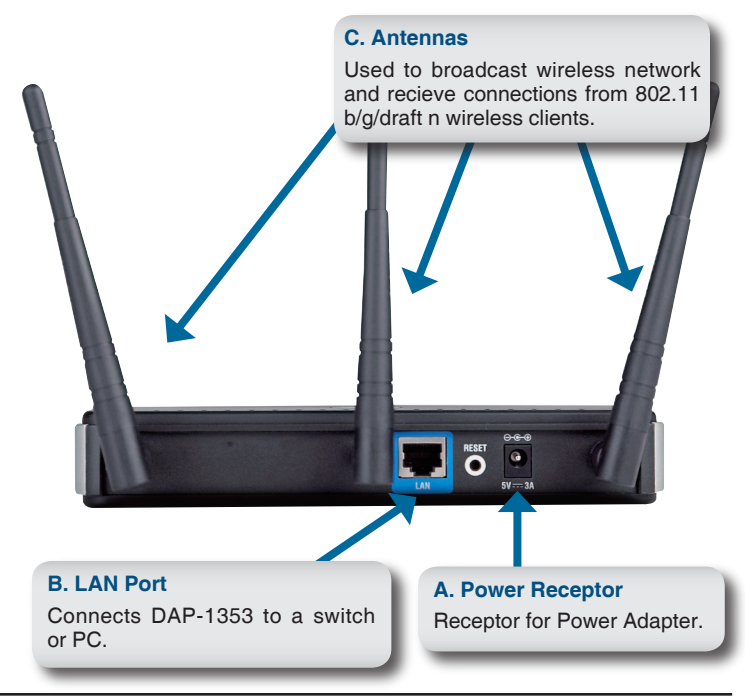

## **Using the Wireless Security Setup Wizard**

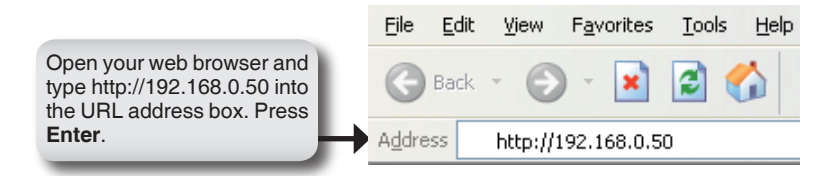

The login screen will appear:

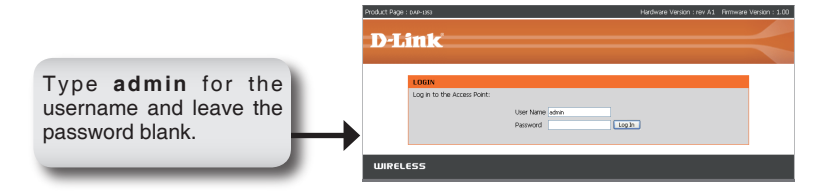

Once you have logged in, the Setup screen will appear:

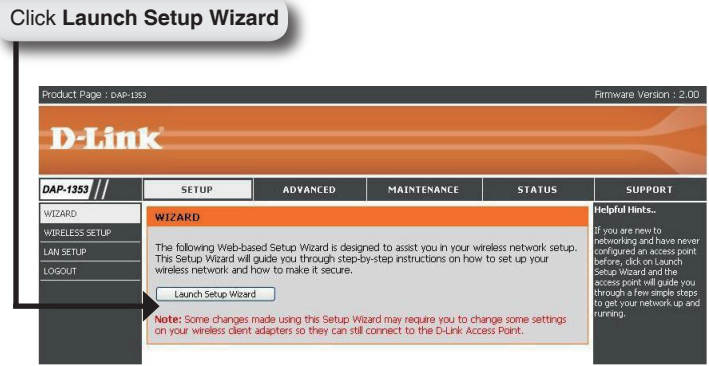

The Wizard welcome screen will appear:

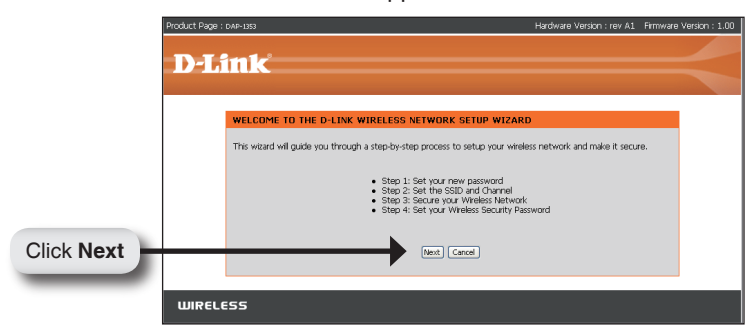

Create and verify a new admin password:

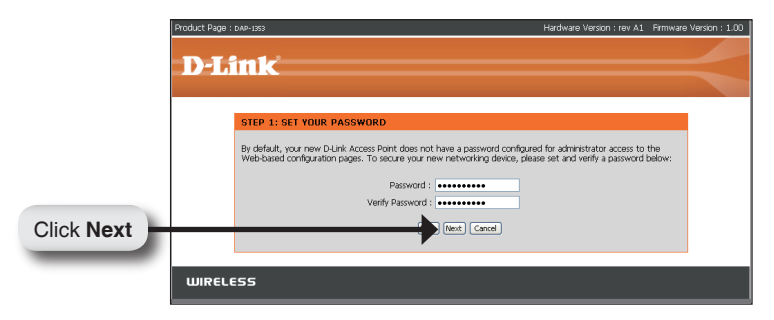

In **Step 2** of the Wizard, enter an SSID (Service Set Identifier). **Auto Channel Scan** is enabled by default. Uncheck it to select a channel. The SSID is the name of your wireless network. The SSID is casesensitive and can be up to 32 characters in length:

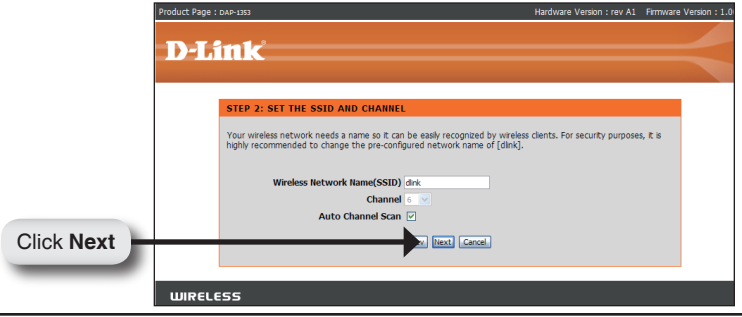

D-Link DAP-1353 Quick Install Guide

Select the level of security for your wireless network:

- **Best** WPA2 Authentication
- **Better** WPA Authentication
- **Good**  WEP Encryption
- **None** No Security

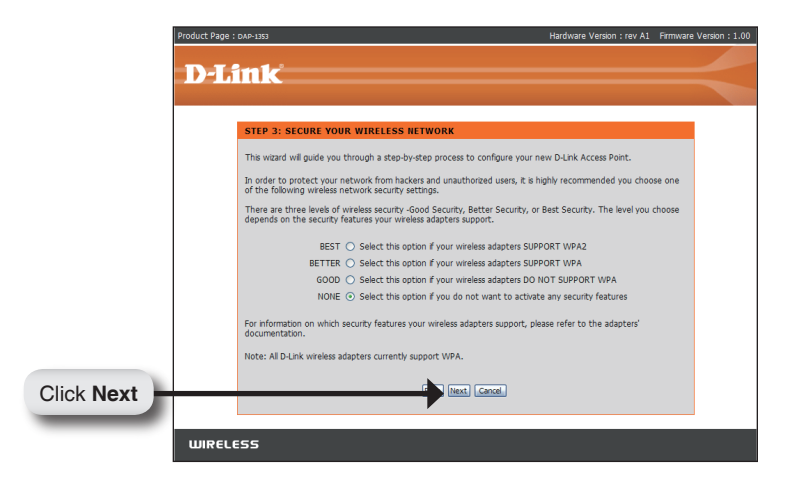

At the **Set Your Wireless Password** screen, if you selected Good (WEP) security, the following screen will appear. Select the key type, **Hex** (A-F, 0-9) or **ASCII** (all numbers and letters) and the level of encryption (64-bit or 128-bit):

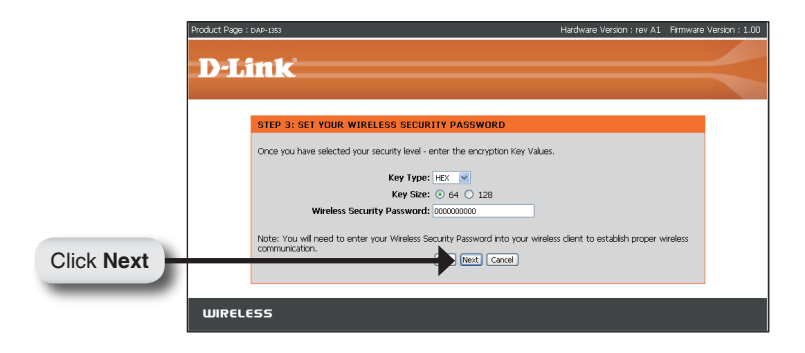

At the **Set Your Wireless Password** screen, if you selected Better or Best (WPA or WPA2) security, the following screen will appear. Enter a wireless security password that is between 8 and 63 characters in length:

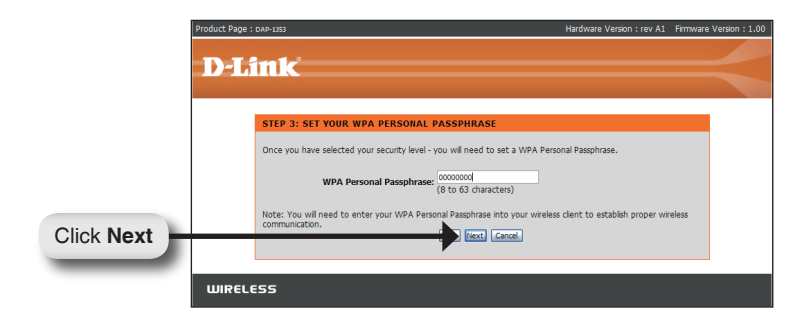

At the **Setup Complete** screen, if you selected Good security, the following screen will show your WEP key. This key should be used by wireless clients connecting to the wireless network:

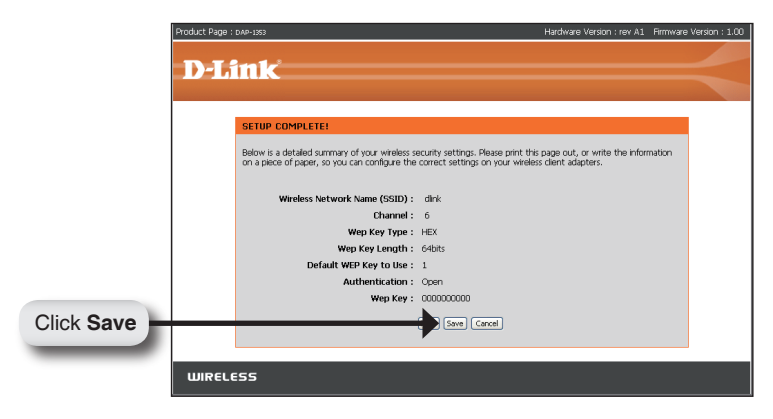

If you selected Better security, the following screen will show your Pre-Shared Key. This key should be used by wireless clients connecting to the wireless network:

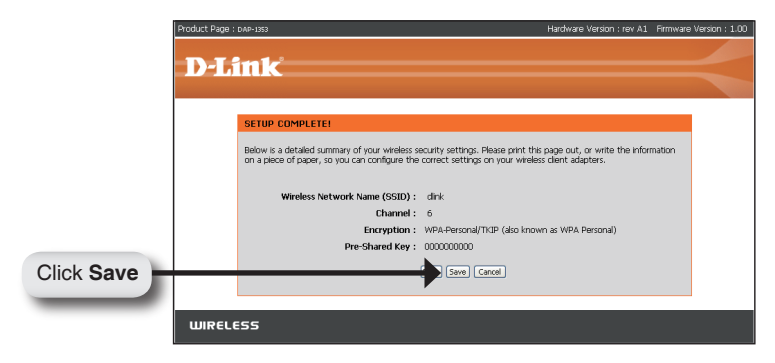

If you selected Best security, the following screen will show your Pre-Shared Key. This key should be used by wireless clients connecting to the wireless network:

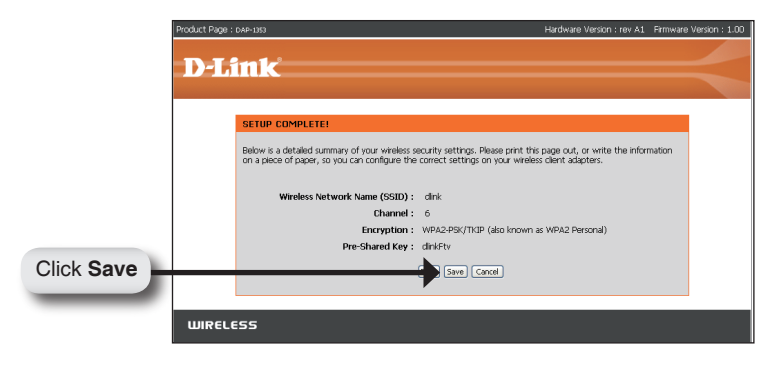

# **Your Setup is Complete!**

After completing the steps in this Quick Install Guide, your DAP-1353 should be integrated into your network:

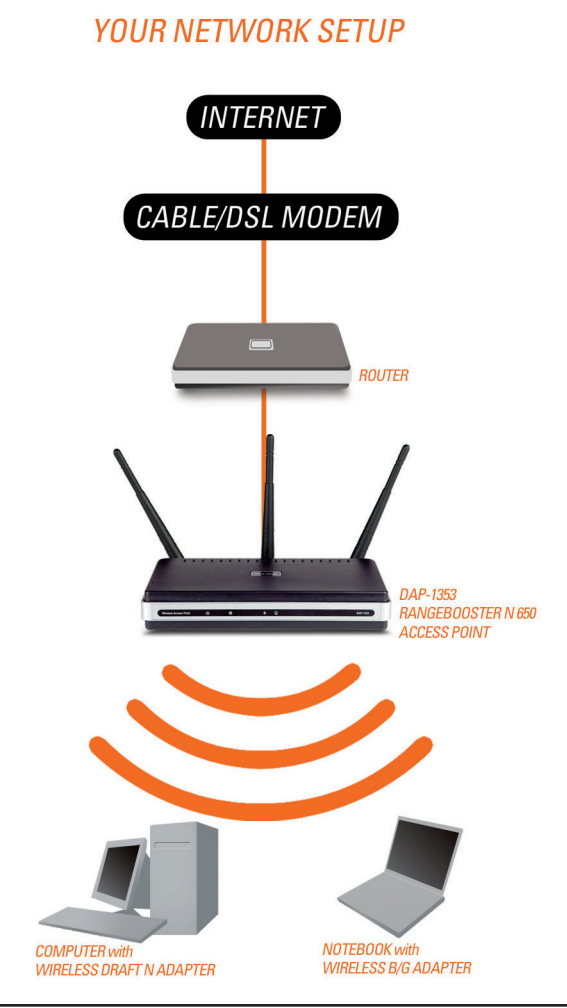

You can find software updates and user documentation on the D-Link website.

### **Tech Support for customers within Australia:**

*D-Link Technical Support over the Telephone:* 1300-766-868

Monday to Friday 8:00am to 8:00pm EST Saturday 9:00am to 1:00pm EST

*D-Link Technical Support over the Internet:* http://www.dlink.com.au email:support@dlink.com.au

### **Tech Support for customers within New Zealand:**

*D-Link Technical Support over the Telephone:* 0800-900-900 Monday to Friday 8:30am to 8:30pm Saturday 9:00am to 5:00pm

*D-Link Technical Support over the Internet:* http://www.dlink.co.nz email:support@dlink.co.nz

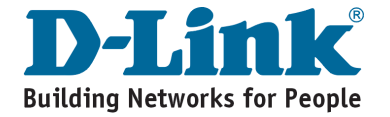

You can find software updates and user documentation on the D-Link website

### **Tech Support for customers within South Eastern Asia and Korea:**

*D-Link South Eastern Asia and Korea Technical Support over the Telephone:*

+65-6895-5355 Monday to Friday 9:00am to 12:30pm, 2:00pm-6:00pm Singapore Time

*D-Link Technical Support over the Internet:* email:support@dlink.com.sg

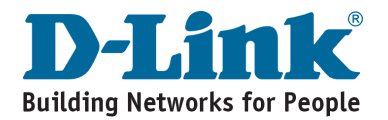

You can find software updates and user documentation on the D-Link website.

### **Tech Support for customers within India**

*D-Link Technical Support over the Telephone:* +91-22-26526741 +91-22-26526696 –ext 161 to 167 Monday to Friday 9:30am to 7:00pm

*D-Link Technical Support over the Internet:*

http://ww.dlink.co.in http://www.dlink.co.in/dlink/drivers/support.asp ftp://support.dlink.co.in email: techsupport@dlink.co.in

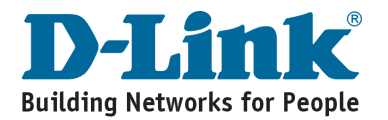

You can find software updates and user documentation on the D-Link website.

D-Link provides free technical support for customers for the duration of the warranty period on this product.

Customers can contact D-Link technical support through our web site or by phone.

### **Tech Support for customers within the Russia**

#### *D-Link Technical Support over the Telephone:* (495) 744-00-99 Monday to Friday 10:00am to 6:30pm

#### *D-Link Technical Support over the Internet:*

http://www.dlink.ru email: support@dlink.ru

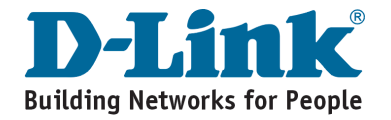

You can find software updates and user documentation on the D-Link website.

#### **Tech Support for customers within the U.A.E & North Africa:**

*D-Link Technical Support over the Telephone:* (971) 4-391-6480 (U.A.E) Sunday to Wednesday 9:00am to 6:00pm GMT+4 Thursday 9:00am to 1:00pm GMT+4 D-Link Middle East & North Africa

*D-Link Technical Support over the Internet:* http://support.dlink-me.com email:support@dlink-me.com

#### **Tech Support for customers within Israel:**

*D-Link Technical Support over the Telephone:* (972) 9-9715701 Sunday to Thursday 9:00am to 5:00pm

*D-Link Technical Support over the Internet:*

http://www.dlink.co.il/support/ e-mail: support@dlink.co.il

#### **Tech Support for customers within Turkey:**

*D-Link Technical Support over the Telephone:* 0090 312 473 40 55 Monday to Friday 9:00am to 6:00pm

*D-Link Technical Support over the Internet:* http://www.dlink.com.tr e-mail: turkiye@dlink-me.com

#### **Tech Support for customers within Egypt:**

*D-Link Technical Support over the Telephone:* +202-2919035, +202-2919047 Sunday to Thursday 9:00am to 5:00pm

*D-Link Technical Support over the Internet:* http://support.dlink-me.com e-mail: amostafa@dlink-me.com

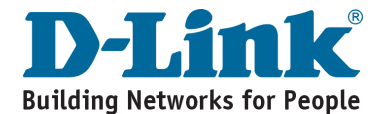

You can find software updates and user documentation on the D-Link website.

### **Tech Support for customers within South Africa and Sub Sahara Region:**

*D-Link South Africa and Sub Sahara Technical Support over the Telephone:*

+27-12-665-2165 08600 DLINK ( For South Africa only ) Monday to Friday 8:30am to 9:00pm South Africa Time

#### *D-Link Technical Support over the Internet:*

http://www.d-link.co.za email:support@d-link.co.za

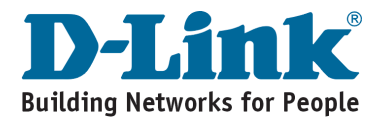

You can find software updates and user documentation on the D-Link website.

### **Tech Support for Latin America customers:**

*D-Link Technical Support over the followings Telephones:*

*Argentina:* 0800-666 1442 Monday to Friday 09:00am to 22:00pm *Chile:* 800-835465 Monday to Friday 08:00am to 21:00pm *Colombia:* 01800-700 1588 Monday to Friday 07:00am to 20:00pm *Ecuador:* 1800-777 711 Monday to Friday 07:00am to 20:00pm **El Salvador:** 800-6137 Monday to Friday 06:00am to 19:00pm<br>**Guatemala:**1800-300 0017 Monday to Friday 06:00am to 19:00pm *Guatemala:***1800-300 0017** Monday to Friday 06:00am to 19:00pm<br>**Panama:** 0800-560 0193 Monday to Friday 07:00am to 20:00pm **Panama:** 0800-560 0193 Monday to Friday 07:00am to 20:00pm<br>**Peru:** 0800-52049 Monday to Friday 07:00am to 20:00pm **Peru:** 0800-52049 Monday to Friday 07:00am to 20:00pm<br>**Venezuela:** 0800-100 3470 Monday to Friday 08:00am to 21:00pm *Monday to Friday 08:00am to 21:00pm* 

#### *D-Link Technical Support over the Internet:*

www.dlinkla.com www.dlinklatinamerica.com email:support@dlink.cl

### **Tech Support for customers within Brazil:**

*D-Link Technical Support over the Telephone:*

0800-7014104 Monday to Friday 8:30am to 18:30pm

*D-Link Technical Support over the Internet:*

www.dlinkbrasil.com.br email:suporte@dlinkbrasil.com.br

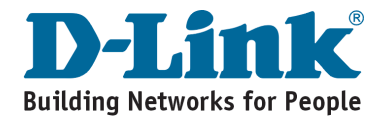

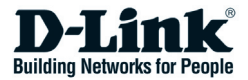

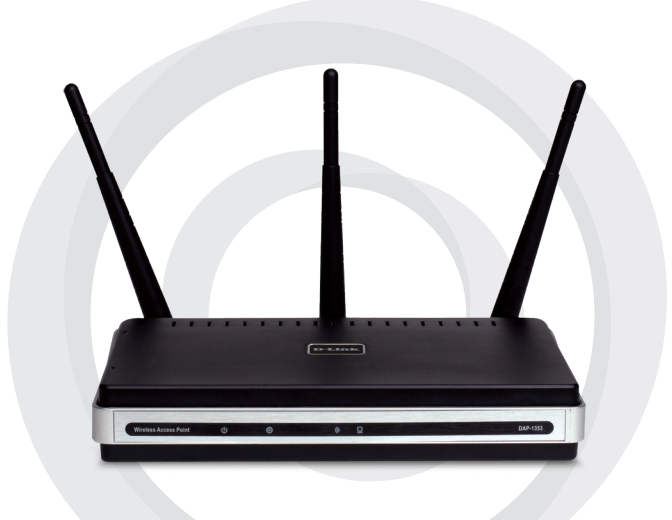

# **Руководство по быстрой установке**

**DAP-1353**

**Точка доступа RangeBooster N 650**

## **Системные рекомендации**

- Компьютеры под управлением ОС Windows®, Macintosh® или Linux с установленным адаптером Ethernet.
- Internet Explorer версии 6.0 или Netscape Navigator™ версии 7.0 и выше (для настройки)

## **Комплект поставки**

- Точка доступа D-Link DAP-1353 RangeBooster N 650
- 3 съемные антенны
- Адаптер питания
- Кабель Ethernet 5 категории
- Компакт-диск с руководством по установке, руководством пользователя и специальными дополнениями

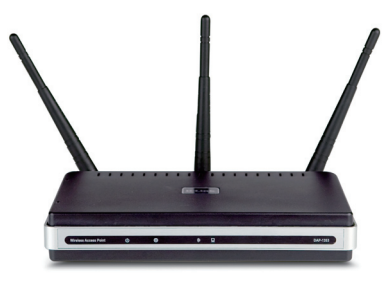

*Замечание: Использование источника питания с другими характеристиками может повлечь выход из строя устройства и потерю гарантии.*

*Если что-либо из перечисленного отсутствует, обратитесь к поставщику.*

## **Подключение DAP-1353 к сети**

- A. Подключите адаптер питания к разъему питания на задней панели DAP-1353 и затем подключите другой конец адаптера питания к настенной розетке или сетевому фильтру. Индикатор Power загорится, что говорит о правильной работе.
- B. Подключите один конец кабеля Ethernet к порту LAN на задней панели DAP-1353 и другой конец кабеля к коммутатору.

**Замечание:** а также DAP-1353 можно подключить непосредственно к компьютеру, который используется для настройки. Индикатор Link загорится, что говорит о правильном Ethernet-соединении.

**C**. Компьютеры с беспроводным адаптером 802.11 b/g/n(проект) могут подключаться к DAP-1353.

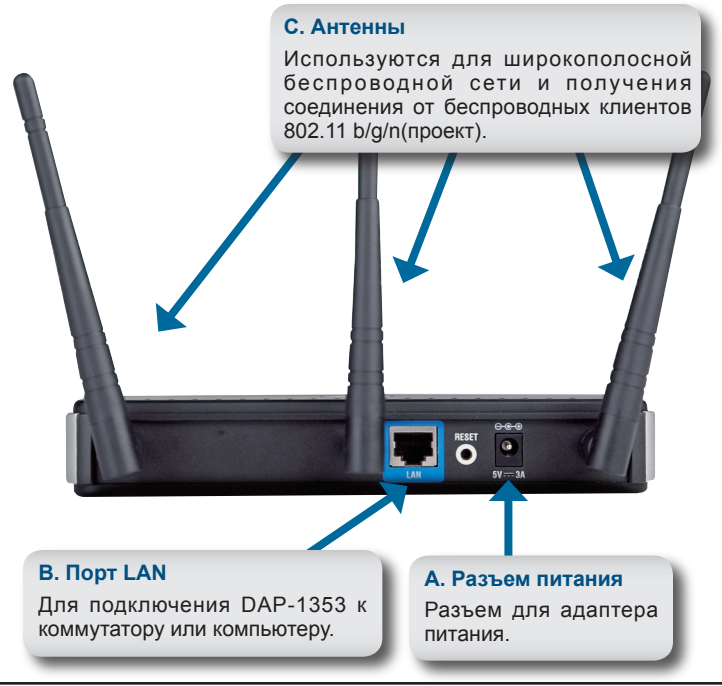

### *Использование мастера установки Wireless Security*

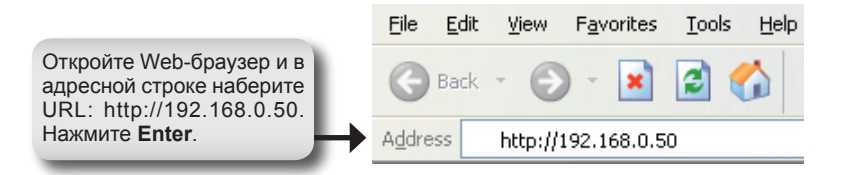

Появится окно входа в систему:

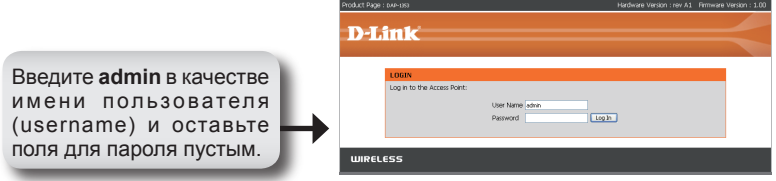

После входа в систему появится страница Setup:

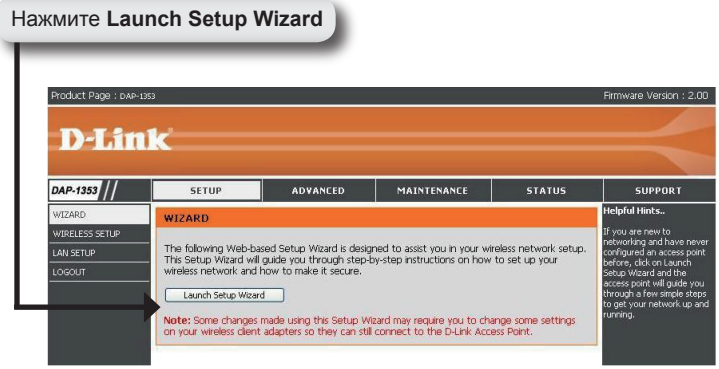

Появится окно приветствия мастера установки:

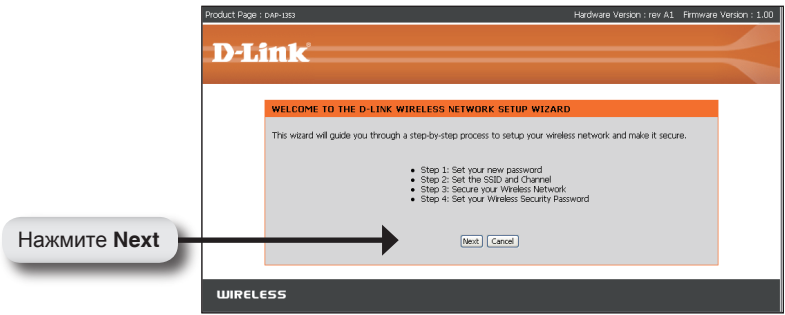

Создайте и подтвердите новый пароль администратора:

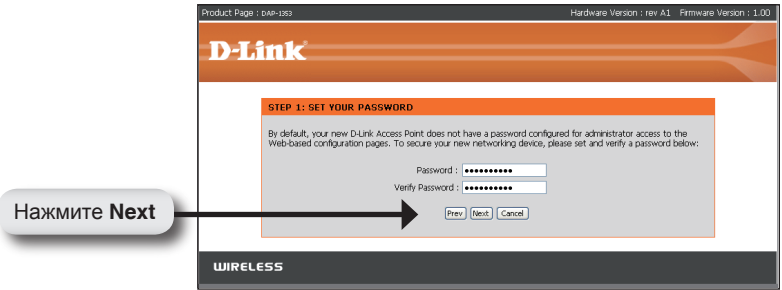

На **2 шаге** мастера установки введите SSID (Service Set Identifier). По умолчанию включен **Auto Channel Scan**. Уберите флажок, чтобы выбрать канал. SSID – имя беспроводной сети. SSID чувствителен к регистру и не должен превышать 32-х символов:

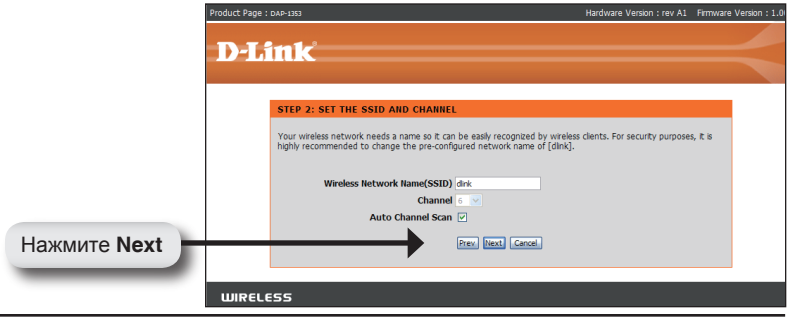

21 D-Link DAP-1353 Quick Install Guide

Выберите уровень защиты беспроводной сети:

- **Best** аутентификация WPA2
- **Better** аутентификация WPA
- **Good**  WEP-шифрование
- **None** небезопасное подключение

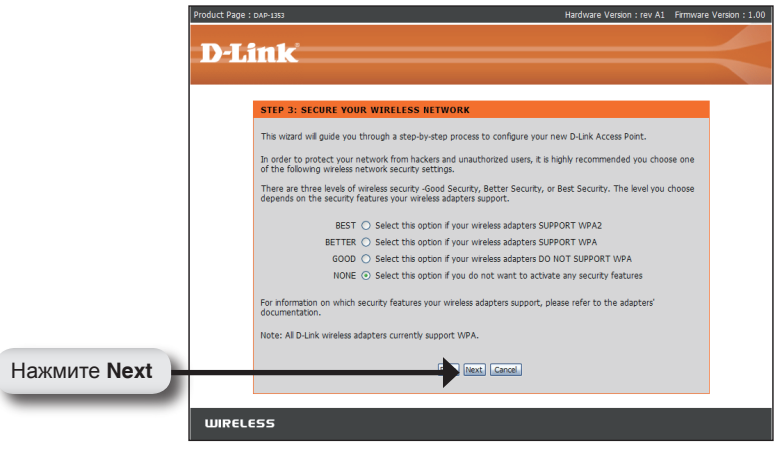

В окне **Set Your Wireless Password** при выборе уровня защиты Good (WEP) появится следующий экран. Выберите тип ключа - **Hex** (A-F, 0-9) или **ASCII** (все числа и буквы) и уровень шифрования (64-бит или 128-бит):

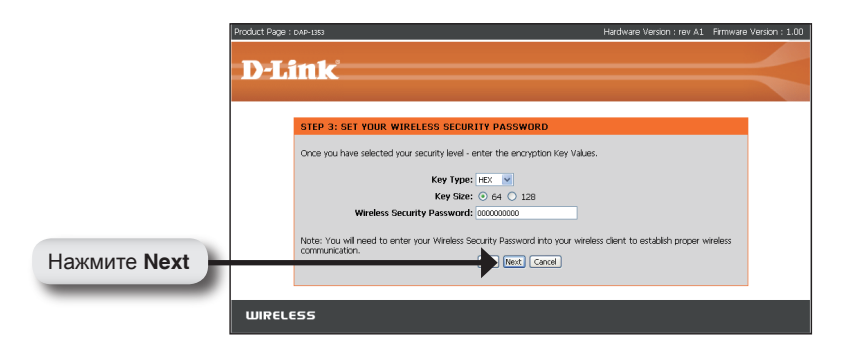

В окне **Set Your Wireless Password** при выборе уровня защиты Better или Best (WPA или WPA2) появится следующий экран. Введите пароль длиной от 8 до 63 символов:

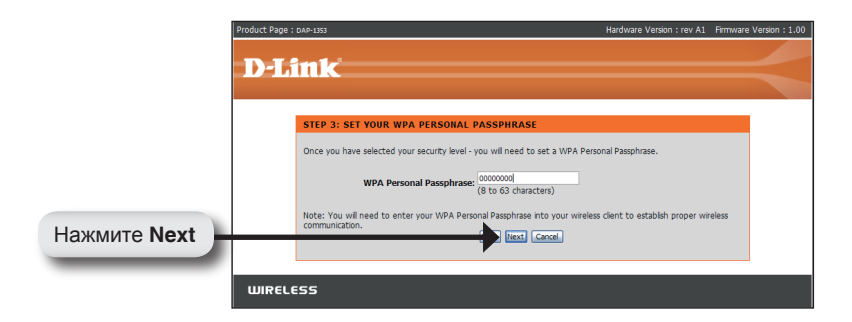

В окне **Setup Complete** при выборе уровня защиты Good следующий экран отобразит WEP-ключ. Этот ключ должен использоваться беспроводными клиентами при подключении к беспроводной сети:

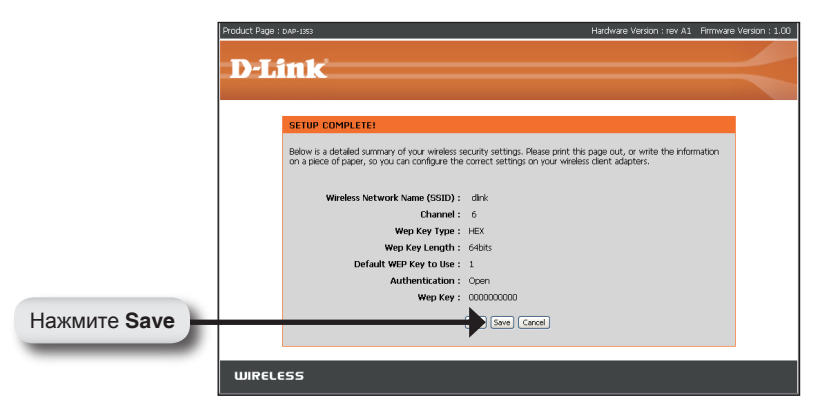

Если выбран уровень защиты Better, следующий экран отобразит парольную фразу. Эта фраза должна использоваться беспроводными клиентами при подключении к беспроводной сети:

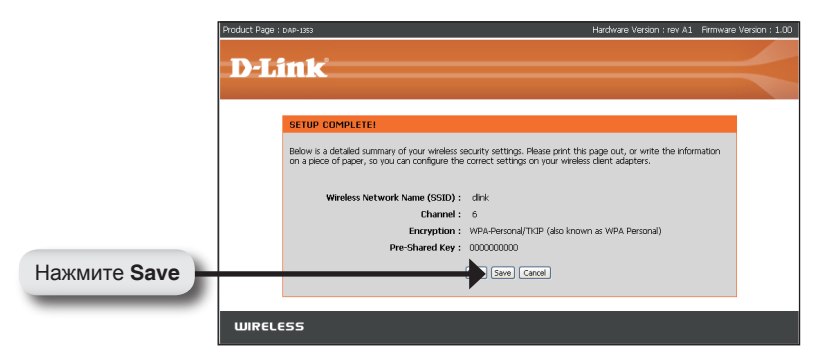

Если выбран уровень защиты Best, следующий экран отобразит парольную фразу. Эта фраза должна использоваться беспроводными клиентами при подключении к беспроводной сети:

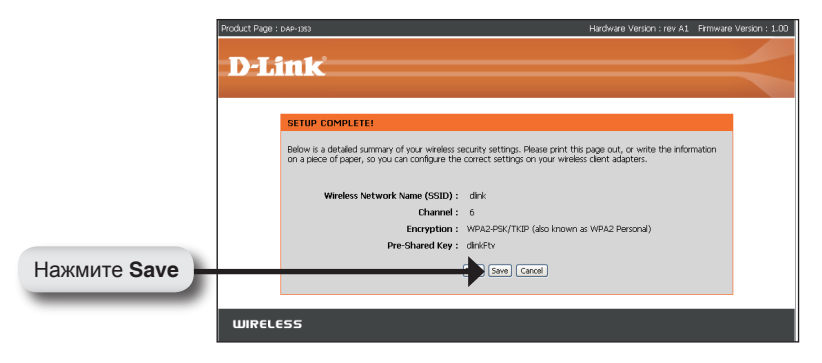

## **Установка завершена!**

После завершения шагов, описанных в этом руководстве по быстрой установке, DAP-1353 должна быть подключена к сети следующим образом:

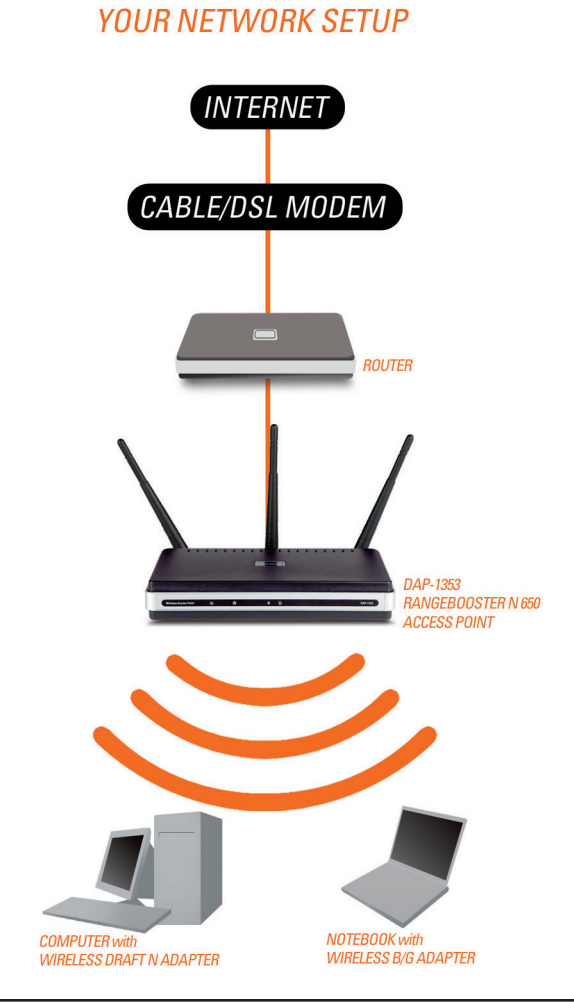

## **Техническая поддержка**

Обновления программного обеспечения и документация доступны на Интернет-сайте D-Link.

D-Link предоставляет бесплатную поддержку для клиентов в течение гарантийного срока.

Клиенты могут обратиться в группу технической поддержки D-Link по телефону или через Интернет.

**Техническая поддержка D-Link:**

(495) 744-00-99

**Техническая поддержка через Интернет** 

http://www.dlink.ru email: support@dlink.ru

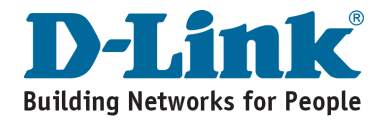

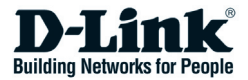

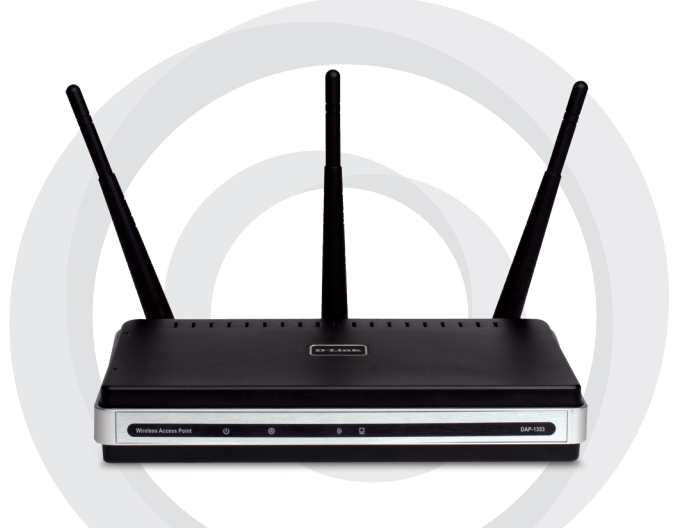

# **Guía de Instalación Rápida**

## **DAP-1353 Punto de Acceso Range Booster N 650**

## **Requerimientos del sistema**

- PC con sistema operativo basado en Windows, Macintosh o Linux y un adaptador Ethernet.
- Internet Explorer Versión 6.0 o Netscape 7.0 o superior. (para configuración)

## **Contenido del Paquete**

- Punto de Acceso D-Link DAP-1353 Range Booster N650
- 3 antenas desmontables
- Adaptador de corriente
- Cable Ethernet CAT 5
- CD-ROM que incluye guía de instalación rápida, manual del usuario y ofertas

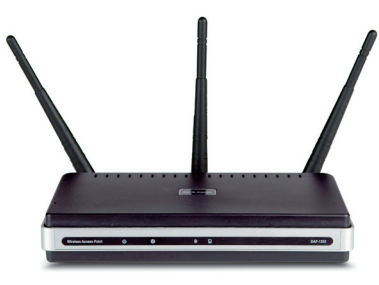

*Nota: Si utiliza un adaptador de corriente con un volate diferente al incluído puede dañar la unidad y perder la garantía de este producto.*

*Si cualquiera de los elementos arriba listados no se encuentra póngase en contacto con su vendedor.* 

### **Conectando su DAP-1353 a la red LAN**

- A. Conecte el adaptador de corriente al receptor del panel trasero del DAP-1353 y luego a la red eléctrica. El LED de power se encenderá indicando una apropiada operación.
- B. Utilizando un cable Ethernet inserte un extremo de este en el puerto LAN ubicado en el panel trasero del DAP-1353 y el otro extremo a un Switch.

**Nota:** Usted también puede conectar directamente el DAP-1353 al computador desde donde lo configurará. El LED de link se iluminará indicando una correcta conexión.

**C**. Computador con adaptador inalámbrico 802.11b/g/draft n puede ser conectado al DAP-1353.

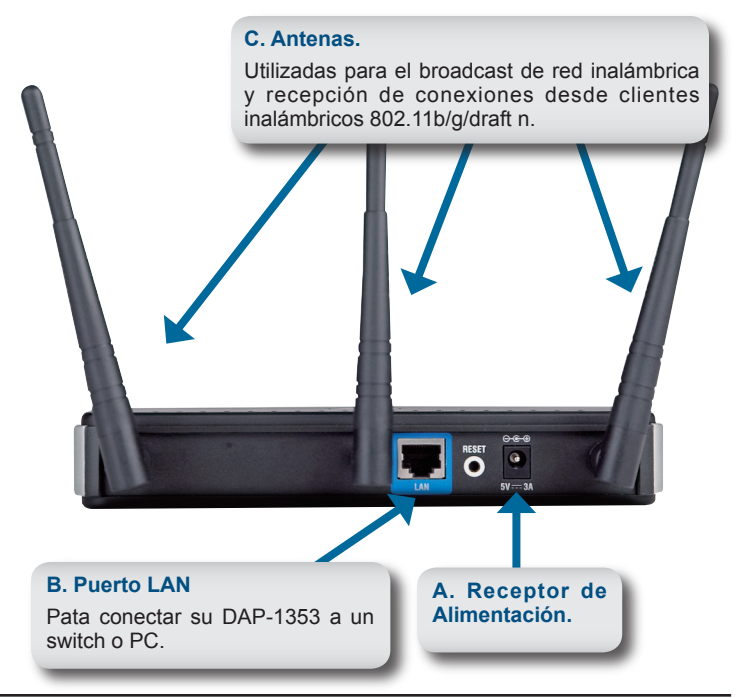

## **Uso del Asistente de Configuración**

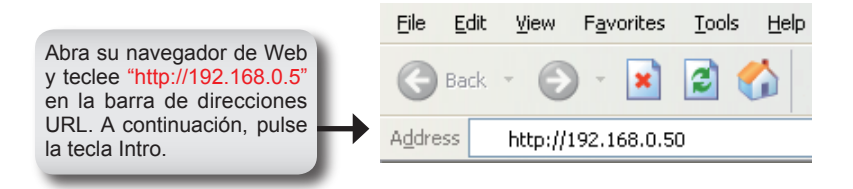

Aparecerá la pantalla de conexión.

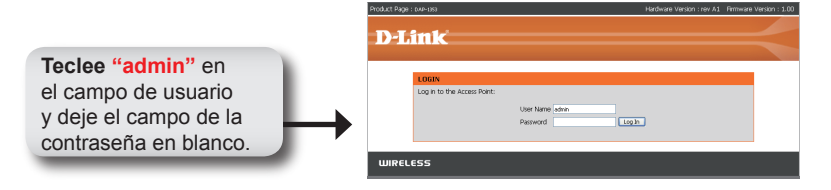

Una vez se haya conectado, aparecerá la pantalla de **Inicio**.

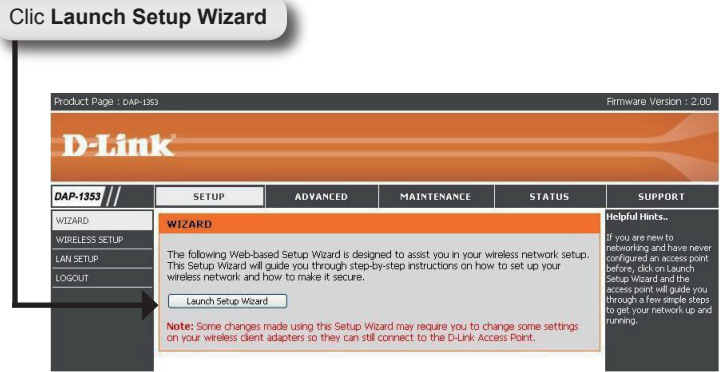

La pantalla de bienvenida al asistente aparecerá:

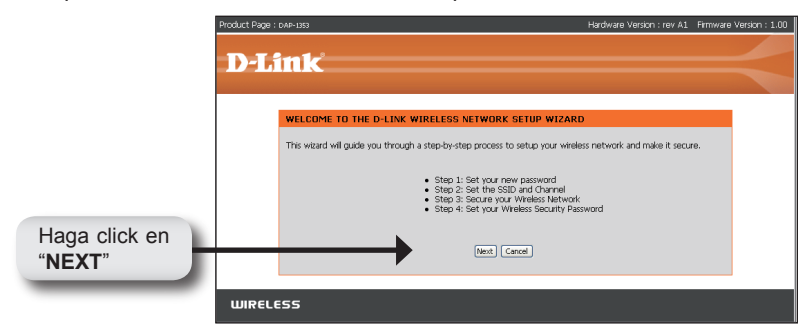

Cree y verifique la nueva contraseña de Administrador:

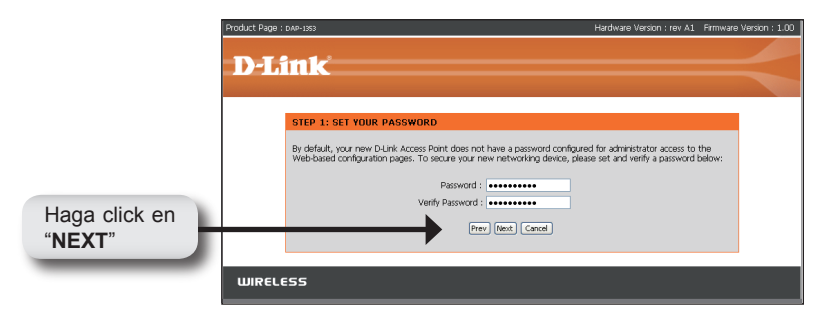

En el paso 2 del asistente, ingrese el SSID (service set identifier), la opción **Auto Channel Scan** esta habilitada por defecto. Desactive para seleccionar el canal. El SSID es el nombre de su red inalámbrica. El SSID puede tener hasta 32 caracteres de largo:

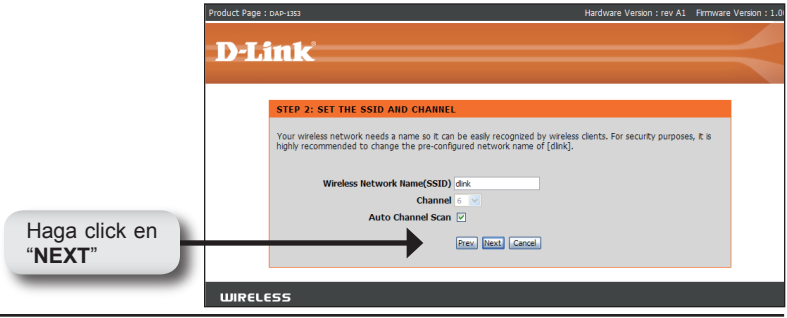

31 D-Link DAP-1353 Quick Install Guide

Seleccione el nivel de seguridad para su red inalámbrica:

- **La mejor:** Autenticación WPA2
- **Excelente:** Autenticación WPA
- **Buena:** Encriptación WEP
- **Ninguna:** None

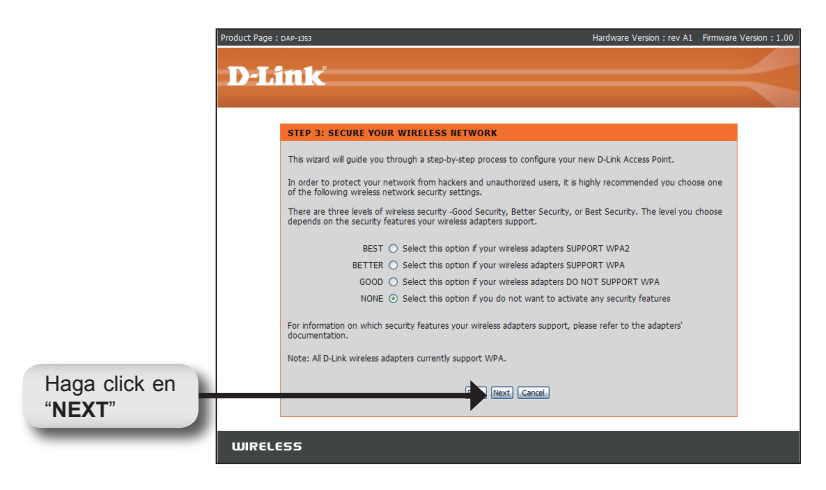

En la pantalla para configurar la contraseña de su red inalámbrica, si usted selecciona la seguridad WEP, la siguiente pantalla aparecerá. Seleccione el tipo de clave. **HEX** (A-F, O-9) o **ASCII** (todos los números o letras), y el nivel de encriptación ( 64 o 128 Bit):

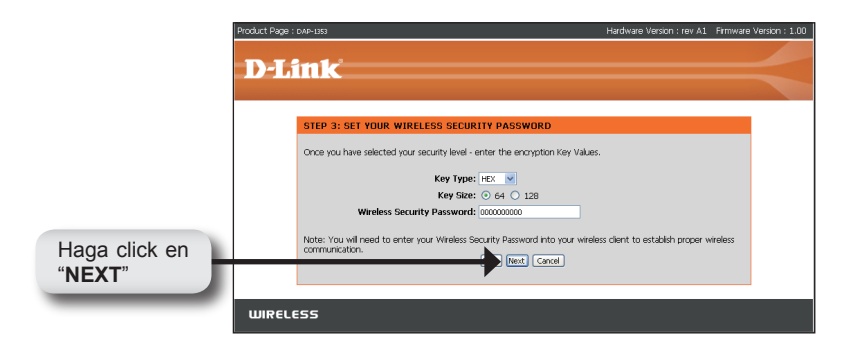

En la pantalla para configurar la contraseña de su red inalámbrica, si usted selecciona la seguridad WPA o WPA2, la siguiente pantalla aparecerá. Ingrese la contraseña de seguridad que debe ser entre 8 y 64 caracteres de largo:

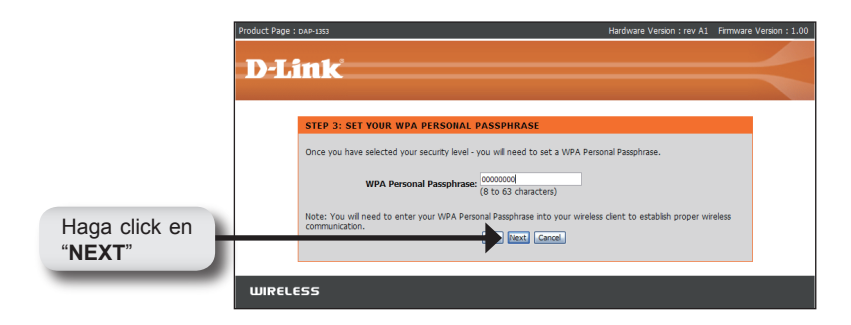

En la pantalla de Configuración Completa, si seleccionó seguridad WEP, la siguiente pantalla le mostrará su Clave WEP. Esta clave permitirá a los usuarios inalámbricos conectarse a la Red:

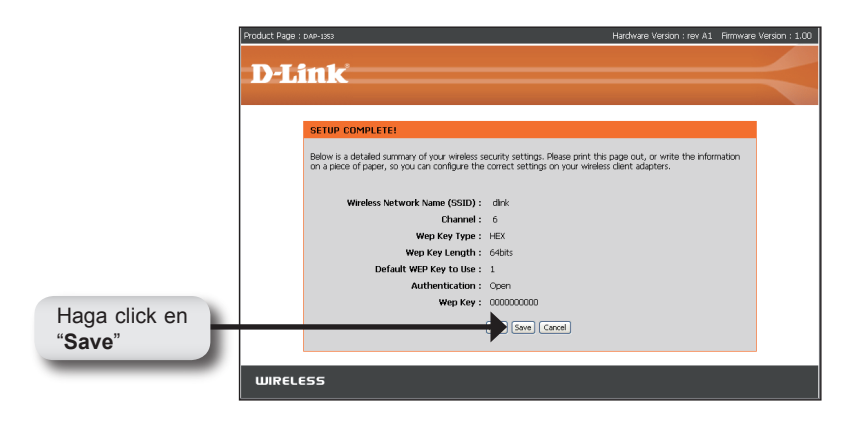

Si seleccionó seguridad WPA, la siguiente pantalla le mostrará su Clave **WPA** 

Esta clave permitirá a los usuarios inalámbricos conectarse a la Red:

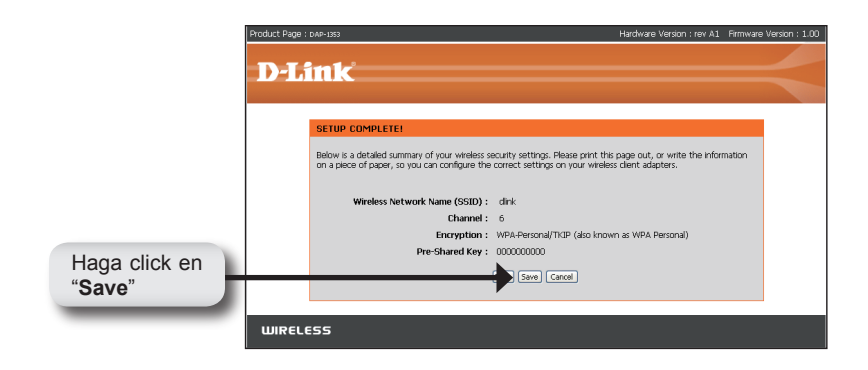

Si seleccionó seguridad WPA2, la siguiente pantalla le mostrará su Clave WPA2.

Esta clave permitirá a los usuarios inalámbricos conectarse a la Red:

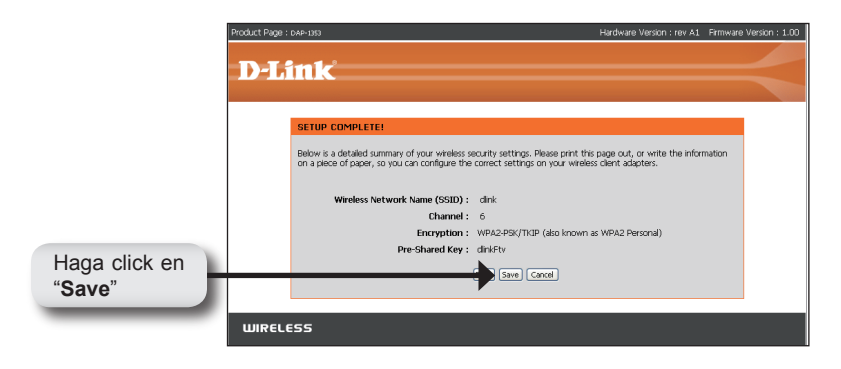

# **Su configuración está completa!**

Después que complete los pasos de esta Guía Rápida de Instalación, su DAP-1353 podrá integrarse a la Red:

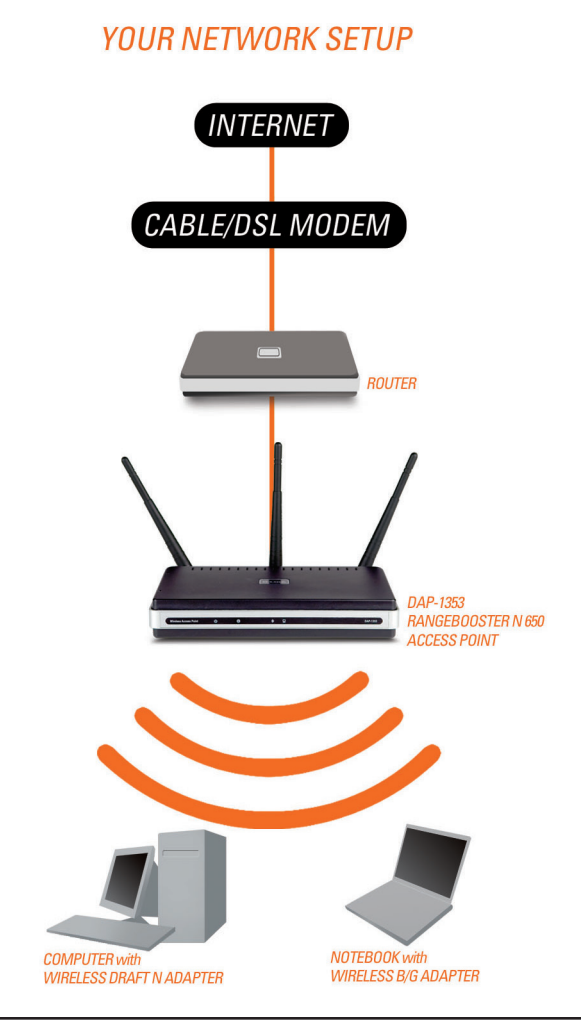
### **Asistencia Técnica**

D-Link Latin América pone a disposición de sus clientes, especificaciones, documentación y software mas reciente a través de nuestro Sitio Web **www.dlinkla.com**

El servicio de soporte técnico tiene presencia en numerosos países de la Región Latino América, y presta asistencia gratuita a todos los clientes de D-Link, en forma telefónica e internet, a través de la casilla **soporte@dlinkla.com**

**Soporte Técnico Help Desk Argentina:** *Teléfono:* 0800-6661442 Lunes a Viernes 09:00 am a 22:00 pm

**Soporte Técnico Help Desk Chile:** *Teléfono:* 800 8 35465 Lunes a Viernes 08:00 am a 21:00 pm

**Soporte Técnico Help Desk Colombia:** *Teléfono:* 01800-7001588 Lunes a Viernes 07:00 am a 20:00 pm

**Soporte Técnico Help Desk Ecuador:** *Teléfono:* 1800-777 711 Lunes a Viernes 07:00 am a 20:00 pm

**Soporte Técnico Help Desk El Salvador:** *Teléfono:* 800-6137 Lunes a Viernes 06:00 am a 19:00 pm

**Soporte Técnico Help Desk Guatemala:** *Teléfono:* 1800-300 0017 Lunes a Viernes 06:00 am a 19:00 pm

**Soporte Técnico Help Desk Panamá:** *Teléfono:* 0800-560 0193 Lunes a Viernes 07:00 am a 20:00 pm

**Soporte Técnico Help Desk Perú:** *Teléfono:* 0800-52049 Lunes a Viernes 07:00 am a 20:00 pm

**Soporte Técnico Help Desk Venezuela:** *Teléfono:* 0800-1003470 Lunes a Viernes 08:00 am a 21:00 pm

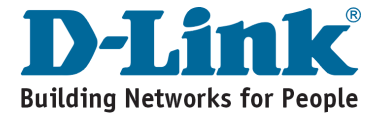

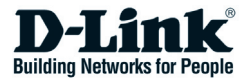

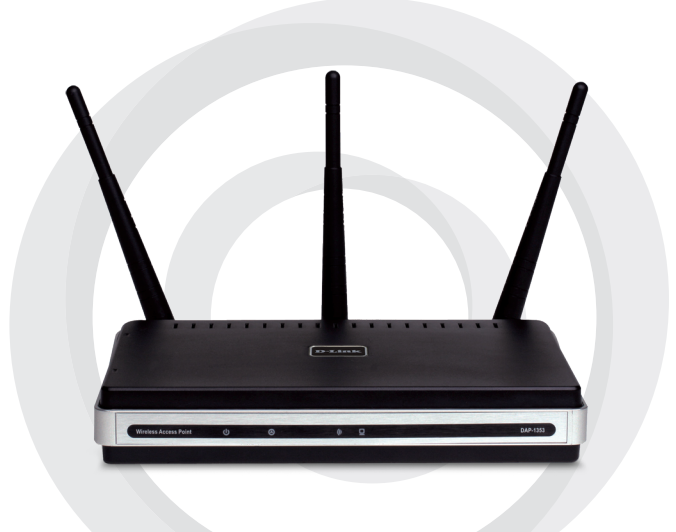

# **Guia de Instalação Rápida**

### **DAP-1353 RangeBooster N 650 Access Point**

# **Requisitos do Sistema**

- Computadores com Windows®, Macintosh®, ou baseados em Linux, e com adaptador Ethernet instalado
- Internet Explorer versão 6.0 ou Netscape Navigator 7.0 ou superior (para configuração)

## **Conteúdo da Embalagem**

- Access Point D-Link DAP-1353 RangeBooster N 650
- 3 Antenas Removíveis
- Adaptador de Energia
- Cabo Ethernet CAT5
- CD-ROM com Guia de Instalação e Manual do Usuário

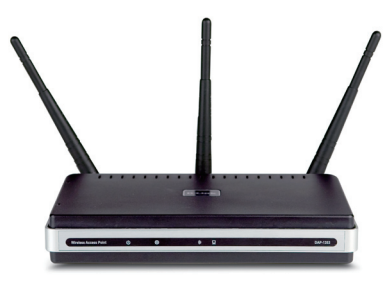

*Nota: Usar um adaptador de energia com a voltagem diferente do incluído com o DAP-1353 pode danificar o produto e violar a garantia.*

*Se alguns desses ítens estiver faltando, por favor entre em contato com a sua revenda.*

### **Conectando o DAP-1353 na sua rede**

- A. Conecte o adaptador de energia ao conector no painel traseiro do DAP-1353, e conecte a outra extremidade do cabo de energia em uma tomada de parede ou estabilizador. O LED Power irá acender para indicar operação apropriada.
- B. Usando um cabo Ethernet, insira uma extremidade do cabo na porta LAN do painel traseiro do DAP-1353, e a outra extremidade do cabo em uma porta do Switch.

**Nota:** Você pode também conectar o DAP-1353 diretamente ao computador que será usado para configuração. O LED Link irá acender para indicar uma conexão Ethernet apropriada.

**C**. Computadores com adaptadores wireless 802.11 b/g/draft n podem se conectar ao DAP-1353.

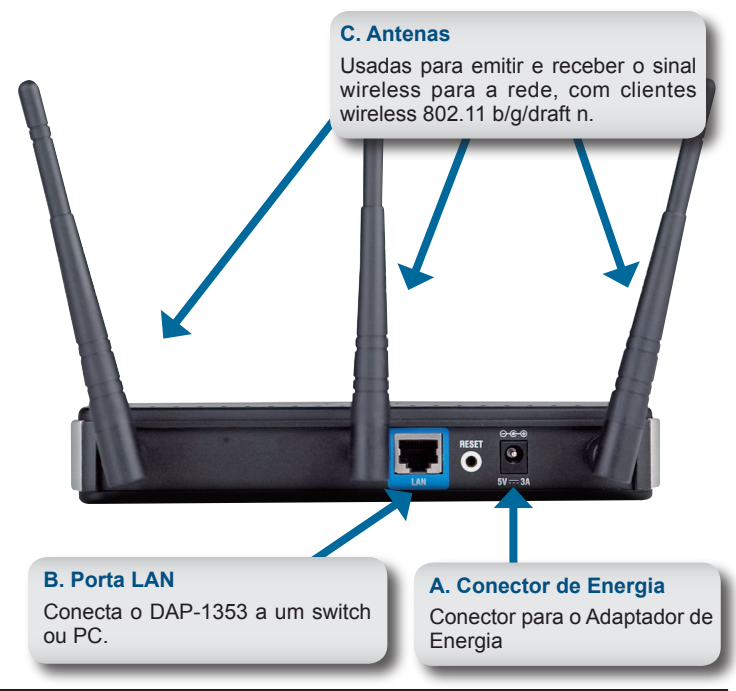

### **Usando o Assistente de Configuração Wireless Security**

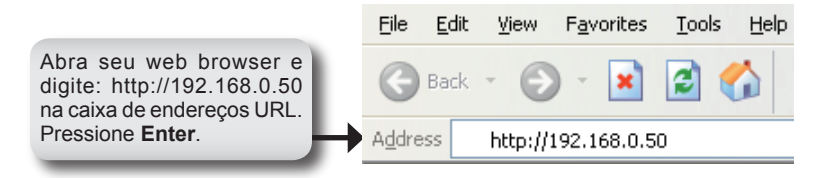

A tela de Login irá aparecer

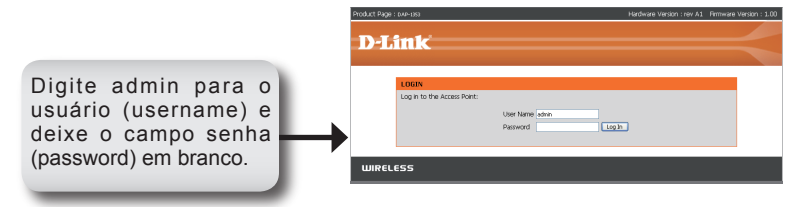

Somente quando você efetuar login, a tela do Setup irá aparecer:

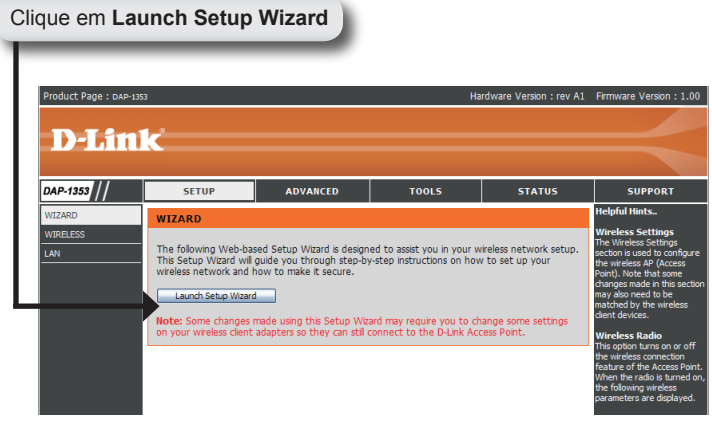

A tela de boas vindas do Assistente aparecerá:

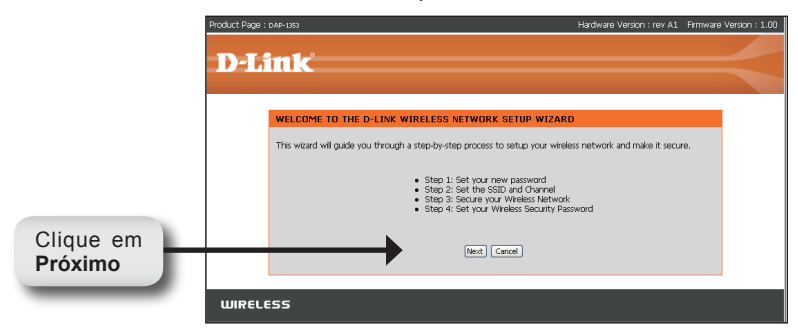

Crie e verifique uma nova senha administrativa:

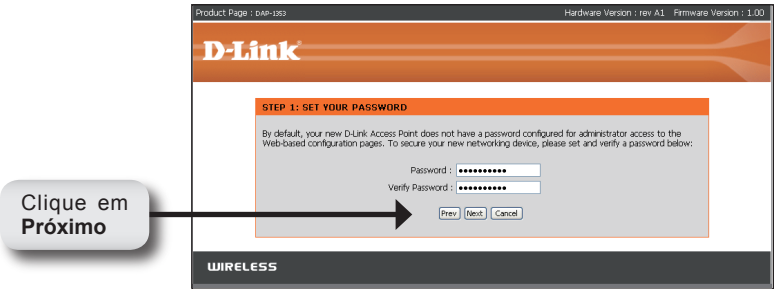

No **Passo 2** do Assistente, digite um SSID (Identificador de Grupo de Serviço). **Varredura Automática de Canal** está ativado por padrão. Desmarque isto para selecionar um canal. O SSID é o nome da sua rede wireless. O SSID diferencia entre maiúsculas e minúsculas e pode ter até 32 caracteres de comprimento:

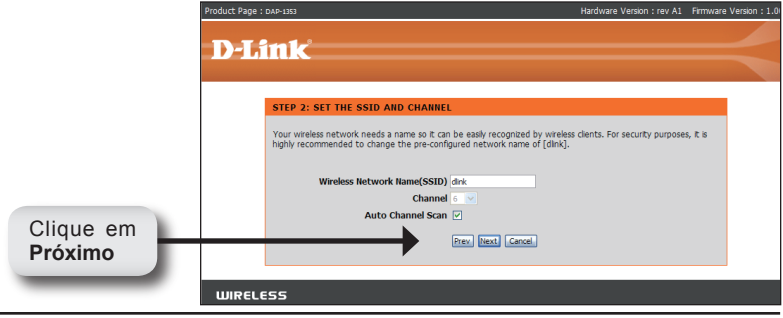

41 D-Link DAP-1353 Quick Install Guide

Selecione o nível de segurança para a sua rede wireless:

- **Melhor** Autenticação WPA2
- **Muito Bom** Autenticação WPA
- **Bom** Criptografia WEP
- **Nenhum** Nenhuma Segurança

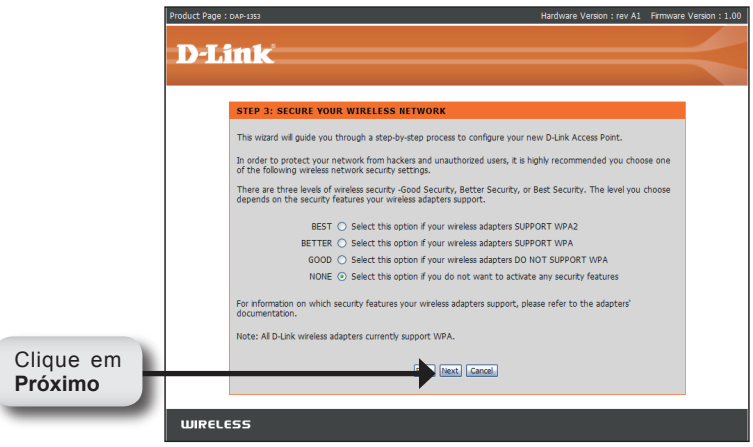

Na tela **Ajuste a sua senha wireless**, se você selecionou segurança nível Bom (WEP), a tela a seguir aparecerá. Selecione o tipo de tecla, **Hex** (A-F, 0-9) ou **ASCII** (números e letras) e o nível de criptografia (64 bit oiu 128-bit):

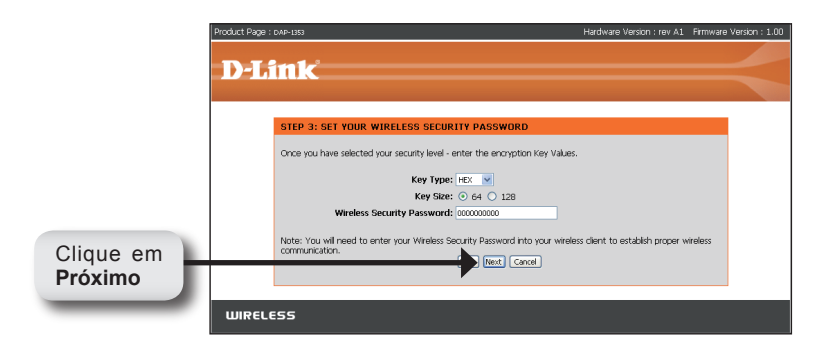

Na tela **Ajuste a sua senha wireless**, se você selecionou segurança nível Muito Bom ou Melhor (WPA ou WPA2), a tela a seguir aparecerá. Digite uma senha de segurança wireless que tenha entre 8 e 63 caracteres:

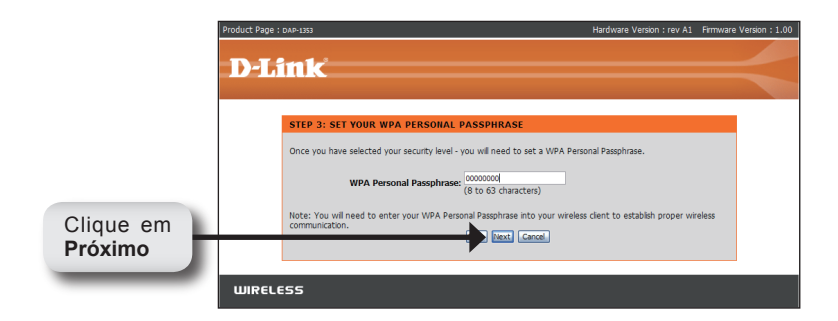

Na tela **Configuração Concluída**, se você selecionou segurança nível Bom, a tela a seguir mostrará a sua chave WEP. Esta chave deve ser usada por clientes wireless que se conectam na rede wireless:

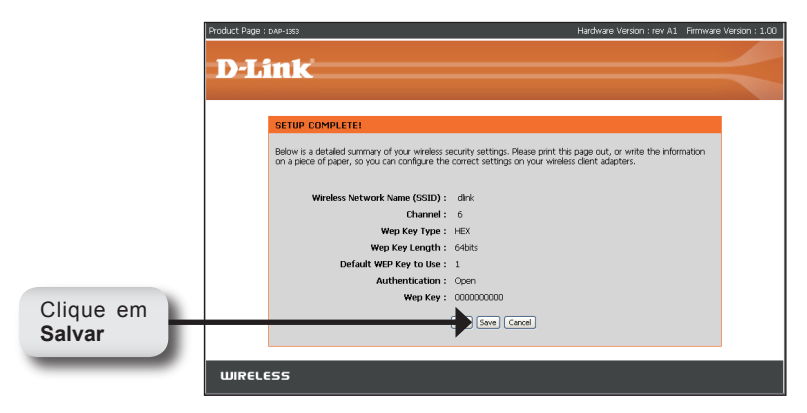

Se você selecionou segurança nível Muito Bom, a tela a seguir mostrará a sua Chave Pré-Compartilhada. Esta chave deve ser usada por clientes wireless que se conectam na rede wireless:

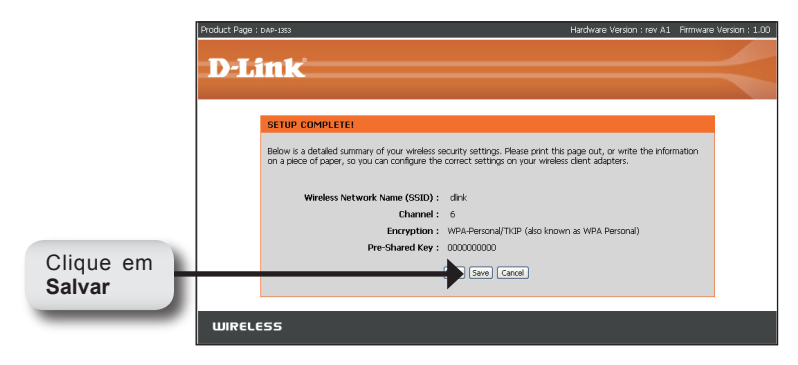

Se você selecionou segurança nível Melhor, a tela a seguir mostrará a sua Chave Pré-Compartilhada. Esta chave deve ser usada por clientes wireless que se conectam na rede wireless:

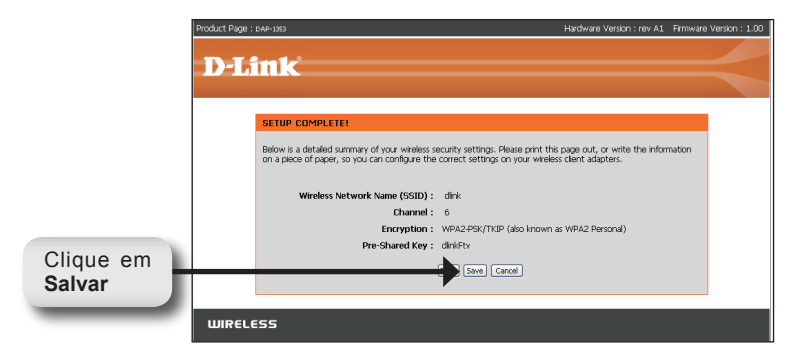

# **Sua configuração está completa!**

Depois de completar os passos neste Guia de Instalação Rápida, seu DAP-1353 deve estar integrado na sua rede:

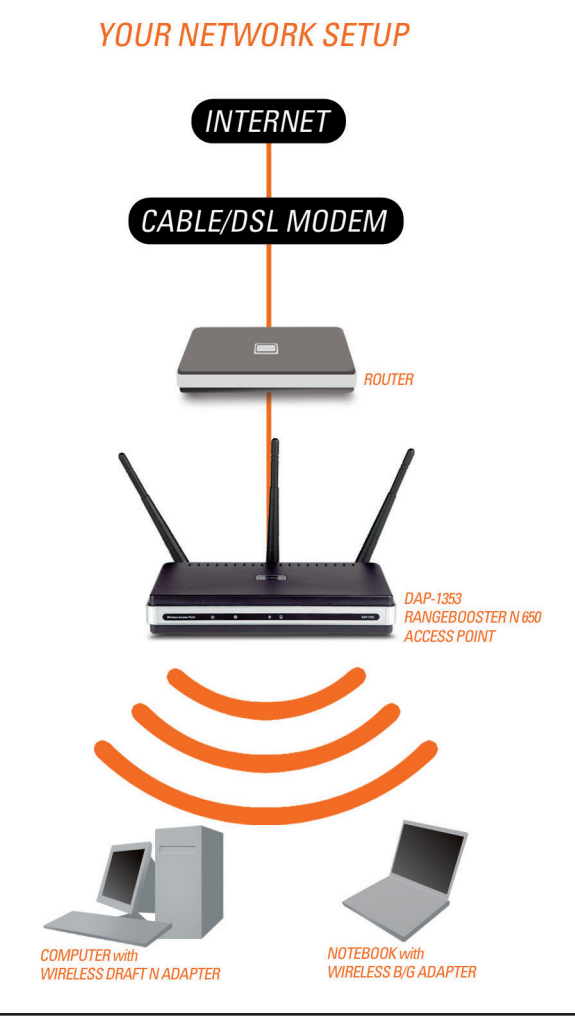

# **Suporte Técnico**

Você pode encontrar atualizações de software e documentação de usuário no site da D-Link Brasil www.dlinkbrasil.com.br.

A D-Link fornece suporte técnico gratuito para clientes no Brasil durante o período de vigência da garantia deste produto.

### **Suporte Técnico para clientes no Brasil:**

#### **Telefone**

São Paulo (11) 2185-9301 Segunda à sexta Das 8h30 às 18h30 Demais Regiões do Brasil 0800 70 24 104

> **E-mail:** email:suporte@dlinkbrasil.com.br

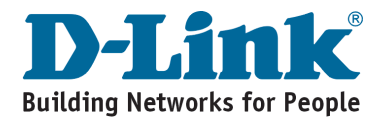

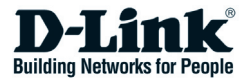

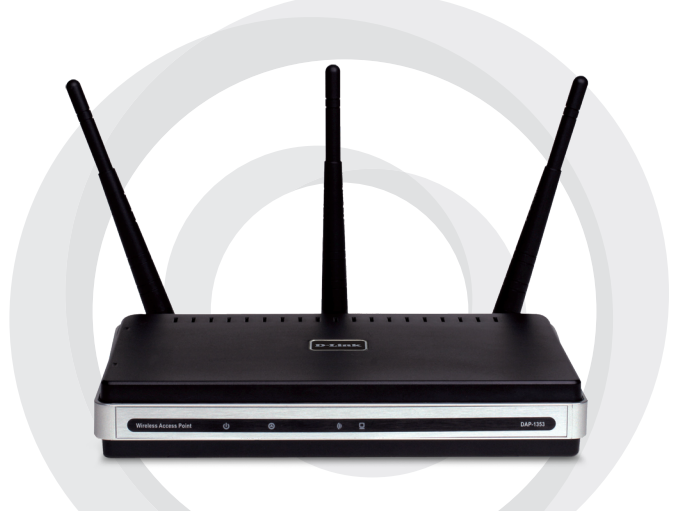

# 快速安裝手冊

**DAP-1353 RangeBooster N 650**  無線基地台

### 系統需求

- 使用Windows, Macintosh, 或Linux-based 之作業系統並安裝乙太網路卡之 電腦。
- 電腦須具備 Internet Explorer version 6.0 或 Netscape Navigator 7.0 或 更新版本之網頁瀏覽器(設定組態使用)

### 包裝清單

- D-Link DAP-1353 RangeBooster N 650 無線基地台
- 3支無線天線
- 電源供應器
- CAT5 乙太網路線
- 光碟內含安裝手冊、設備使用手冊

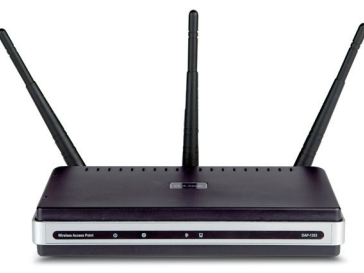

註:\* 若使用不同額定電壓的電源供應器將可能造成產品的損壞,並且使保固失效。

#### 假如有任何品項缺漏,請與您的零售商聯繫。

### 將 **DAP-1353** 連接至您的網路環境

- A. 請將電源供應器連接至 DAP-1353 設備後方之電源插孔並將電源供應 器另一端連接牆壁上的電源插座。電源的 LED 指示燈會亮起以代表正 常工作。
- B. 使用乙太網線,將網路線的一頭接到 DAP-1353 背面板上的乙太網路 埠,另一頭接到網路交換器上。

註:您也可以選擇將 DAP-1353 直接接到您的電腦上以做設定。LED 指 示燈應該會亮起以表示正常乙太網路連線。

C. 具備802.11b/g 或draft n 無線網卡的電腦將可透過無線的方式連線至 DAP-1353。

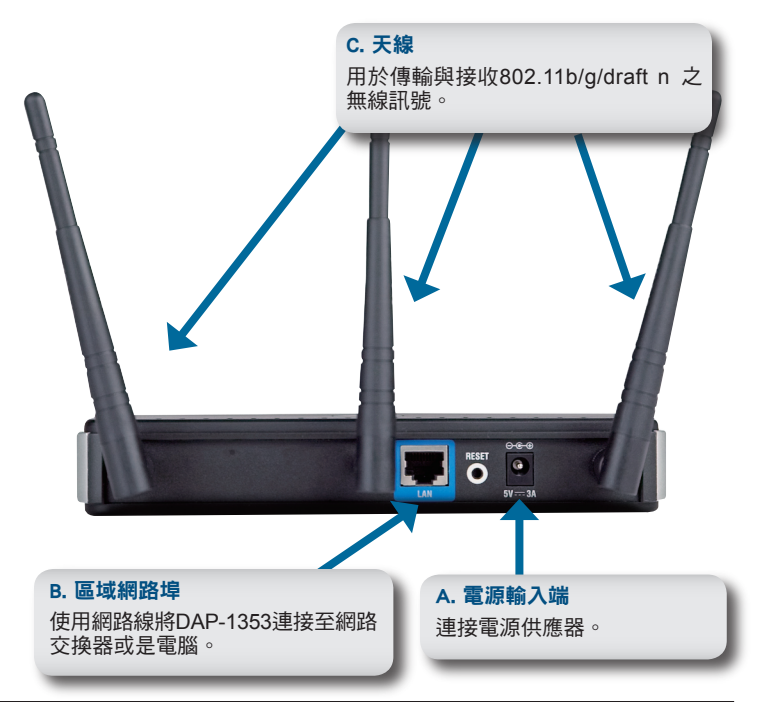

### 使用無線安全設定精靈

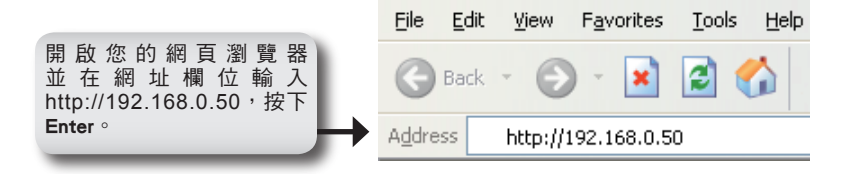

登入視窗將會出現

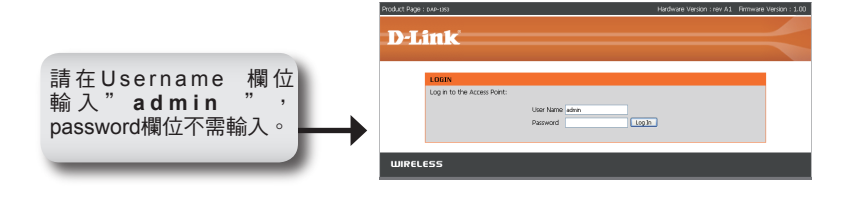

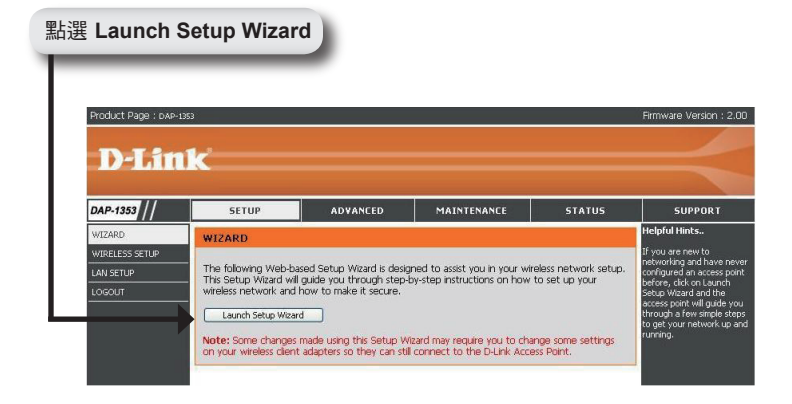

#### 將會出現設定精靈的歡迎畫面。

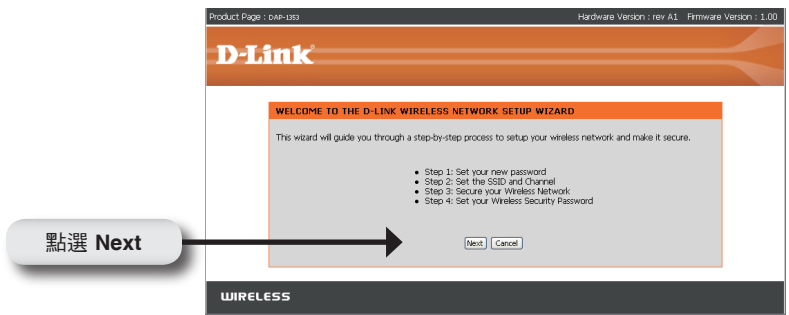

建立並驗證新的管理者密碼。

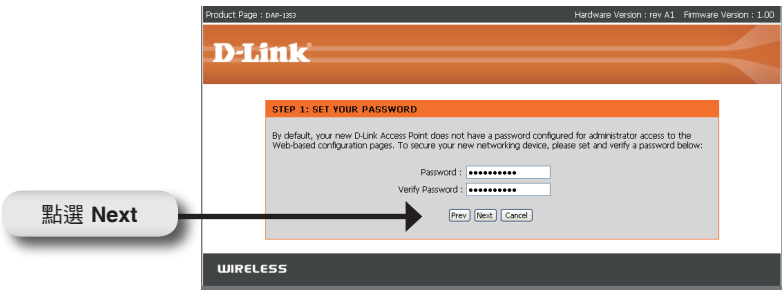

在設定精靈中的步驟二,輸入無線網路名稱SSID。預設為自動搜尋頻道。 若要手動設定無線頻道請取消勾選方框。SSID為無線網路的識別名稱。 SSID必須為獨一無二的且可輸入最常32個字元。

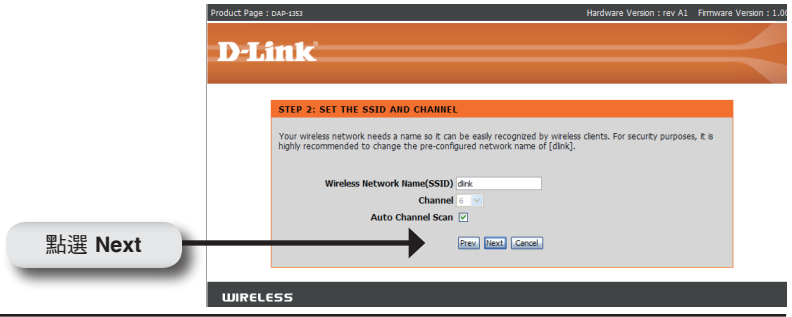

51 D-Link DAP-1353 Quick Install Guide

#### 選擇您無線網路所要設定的安全等級。

- 最佳 WPA2 驗證
- 較佳 WPA 驗證
- 良好 WEP 加密
- 無 無安全性

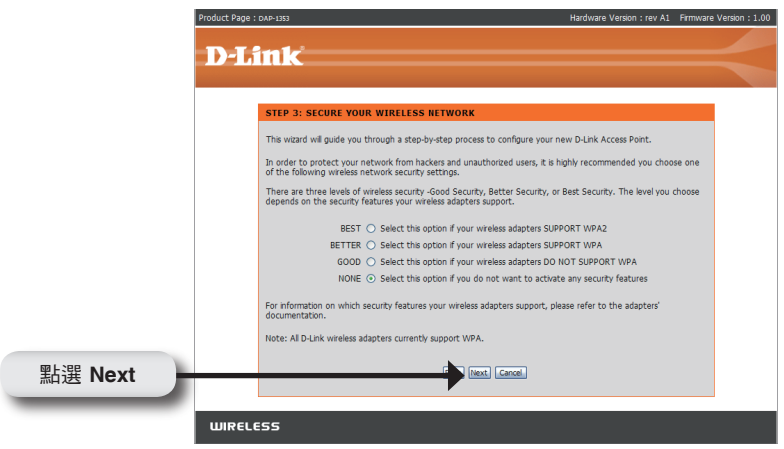

在Set Your Wireless Password畫面中,若您選取「良好」WEP安全性加密, 則以下畫面會顯示。 選擇WEP金鑰的類型。16進制(A-F,0-9)或ASCII碼(所 有的數字與字母)和加密的等級(64-bit或128-bit)。

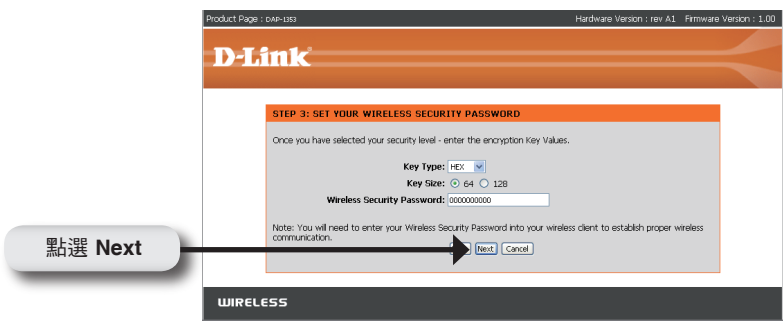

在Set Your Wireless Password畫面中,若您選取「最佳」或「較佳」 (WPA或WPA2)安全性加密,則以下畫面會顯示。 輸入8到32字元的無 線安全密碼。

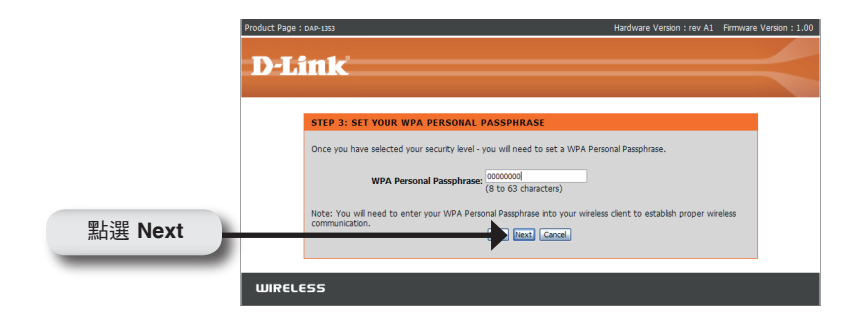

在設定完成畫面中,若您選取「良好」安全性,則以下畫面會顯示 WEP 金鑰。無線用戶端須使用本金鑰才能連到無線網路。

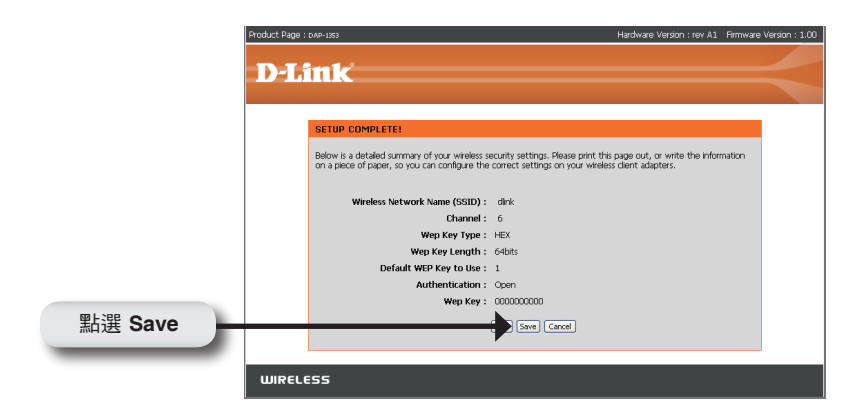

若您選取「較佳」安全性,則以下畫面會顯示預先共享金鑰(Pre-Shared Key)。無線用戶端須使用本金鑰才能連到無線網路。

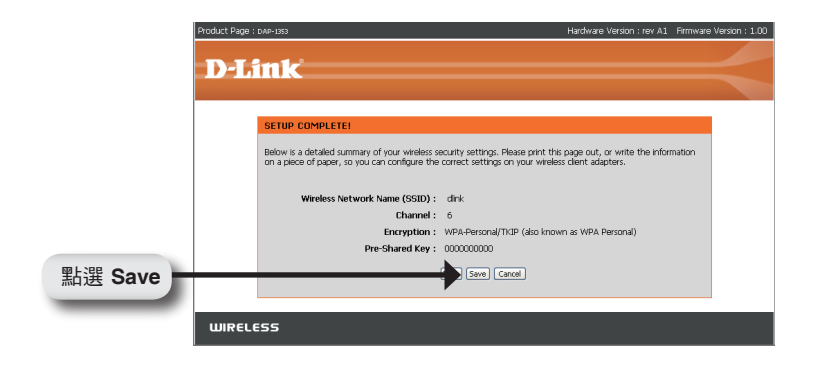

若您選取「最佳」安全性,則以下畫面會顯示預先共享金鑰。無線用戶端 須使用本金鑰才能連到無線網路。

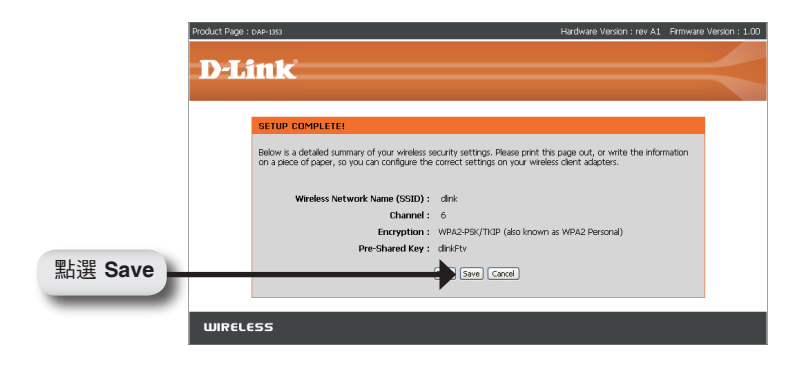

## 您已完成設定!

在您完成快速手冊說明的安裝設定步驟後,即可透過DAP-1353在您的網 路環境中建立無線網路:

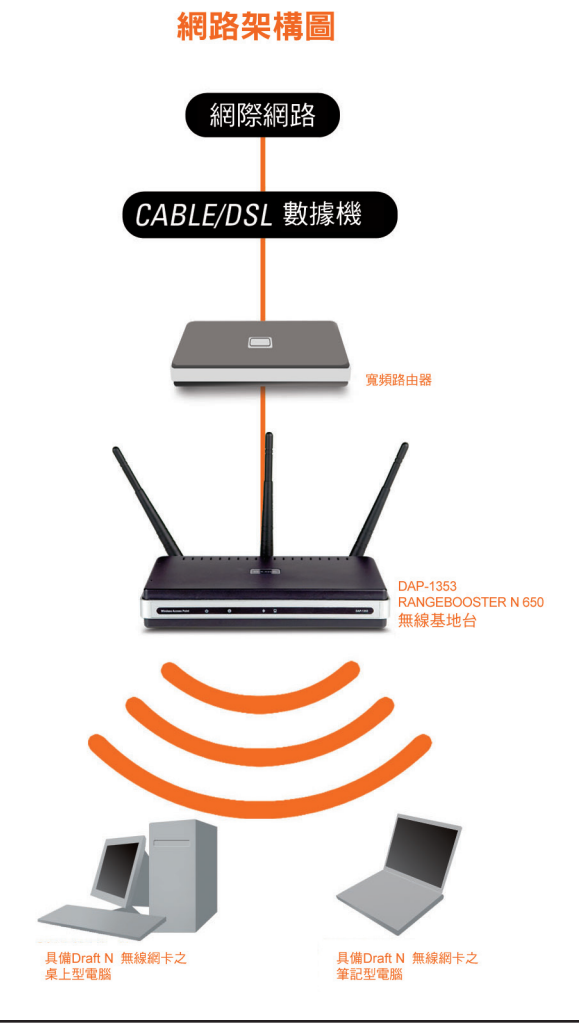

# D-Link 友訊科技 台灣分公司 技術支援資訊

如果您還有任何本使用手冊無法協助您解決的產品相關問題,台灣地區 用戶可以透過我們的網站、電子郵件或電話等方式與D-Link台灣地區技 術支援工程師聯絡。

D-Link 免付費技術諮詢專線

0800-002-615

服務時間:週一至週五,早上8:30 到 晚上7:00 (不含周六、日及國定假日)

> 網 站:http://www.dlink.com.tw 電子郵件 : dssga\_service@dlink.com.tw

如果您是台灣地區以外的用戶,請參考D-Link網站 全球各地分公 司的聯絡資訊以取得相關支援服務。

產品保固期限、台灣區維修據點查詢,請參考以下網頁說明: http://www.dlink.com.tw

產品維修:

使用者可直接送至全省聯強直營維修站或請洽您的原購買經銷商。

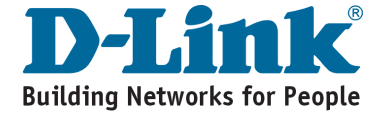

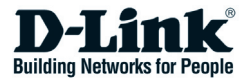

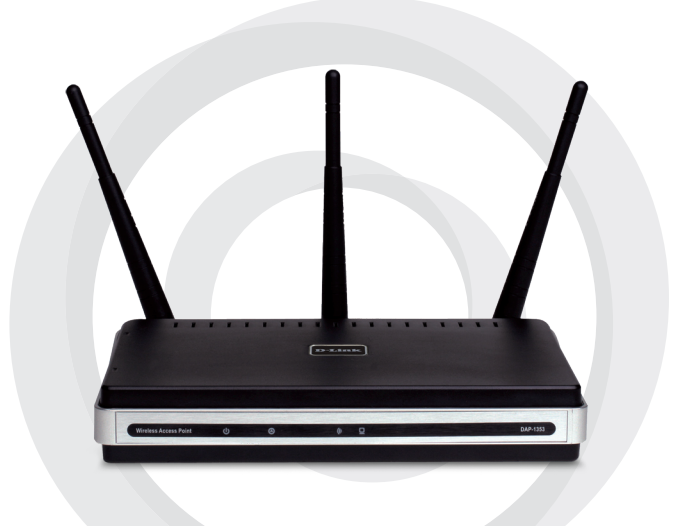

# **Petunjuk Pemasangan Cepat**

### **DAP-1353 RangeBooster N 650 Access Point**

# **Kebutuhan Sistem**

- Komputer dengan system operasi Windows®, Macintosh®, atau Linux dan sebuah Adapter Ethernet.
- Internet Explorer versi 6.0 atau Netscape Navigator 7.0 atau yang lebih tinggi (untuk pengaturan)

## **Isi Paket**

- D-Link DAP-1353 RangeBooster N 650 Access Point
- 3 buah Antenna
- Power Adapter
- Kabel Ethernet CAT5
- CD-ROM yang berisi Installation Guide, User Manual, dan Special Offers

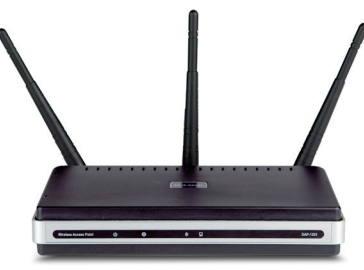

*Catatan: Menggunakan power supply yang tegangannya berbeda dengan power supply yang termasuk dalam paket ini dapat menyebabkan kerusakan dan akan membatalkan garansi produk ini.*

*Jika isi paket tidak lengkap, harap hubungi penjual.*

## **Menghubungkan DAP-1353 ke jaringan**

- A. Pasang power adapter kebagian belakang dari DAP-1353 kemudian pasang ujung satunya ke soket listrik di dinding. LED power akan ON menandakan sistem berjalan dengan baik.
- B. Gunakan sebuah kabel Ethernet, pasang satu ujung ke port LAN di belakang DAP-1353 dan ujung satunya ke switch.

**Catatan**:DAP-1353 juga dapat dihubungkan secara langsung ke komputer untuk melakukan pengaturan. LED Link akan hidup menandakan Ethernet terhubung dengan baik.

**C**. Komputer dengan adapter nirkabel 802.11 b/g/draft n dapat dihubungkan ke DAP-1353.

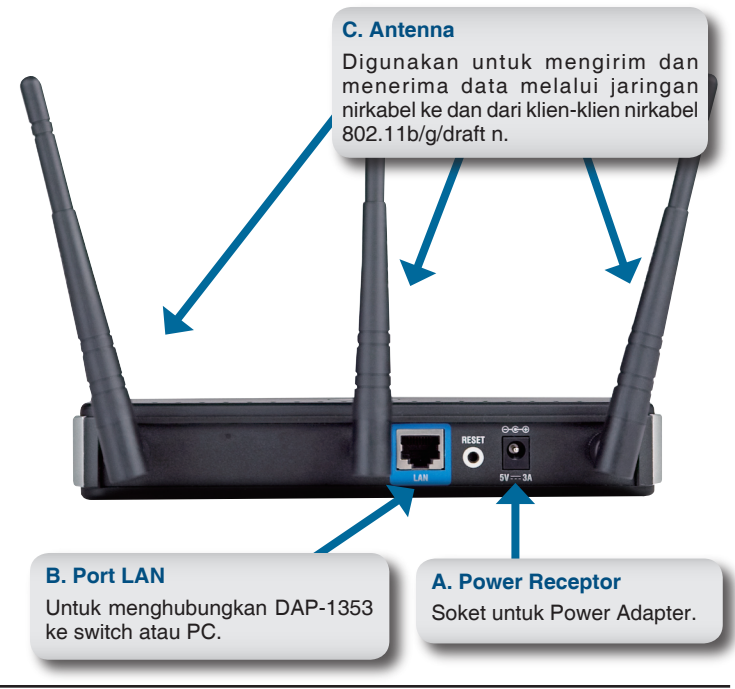

### **Menggunakan Setup Wizard untuk Wireless Security**

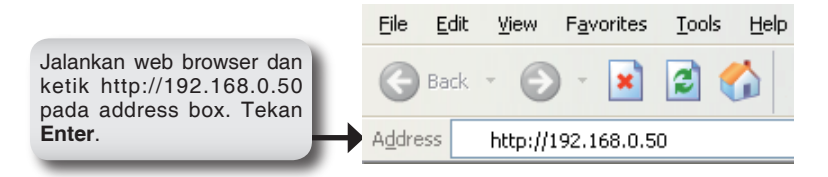

Layar login akan tampil:

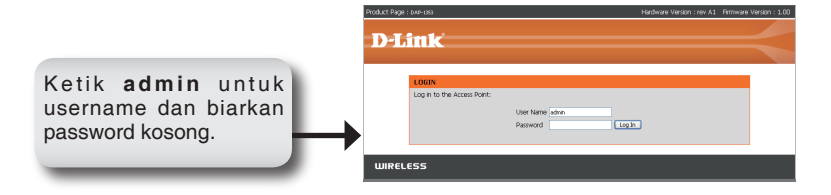

Setelah logged in, layar Setup akan tampil:

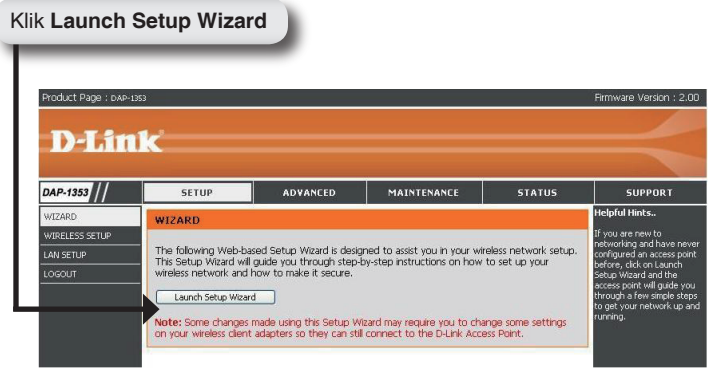

Wizard welcome screen akan ditampilkan:

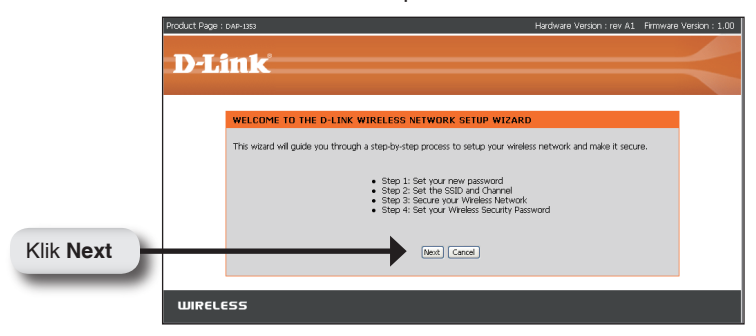

Buat password admin yang baru dan periksa:

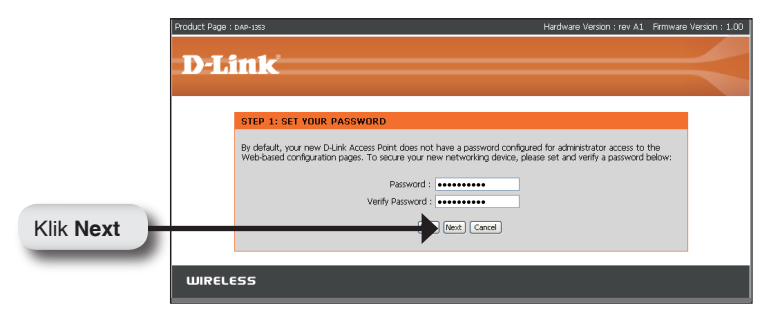

Pada **Step 2** dari Wizard, masukkan SSID (Service Set Identifier). **Auto Channel Scan** secara default enable. Uncheck untuk memilih channel secara manual. SSID adalah nama dari jaringan nirkabel anda. SSID case-sensitive dan panjangnya bisa sampai 32 karakter:

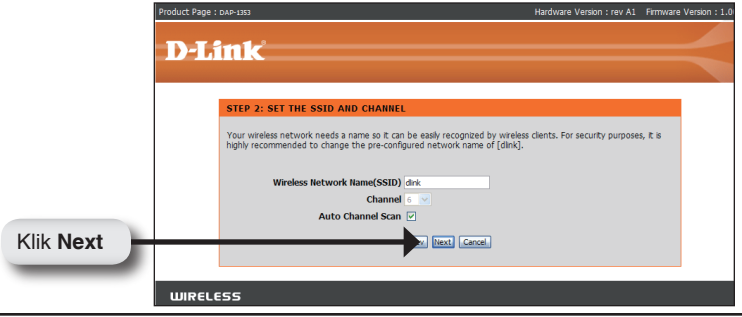

61 D-Link DAP-1353 Quick Install Guide

Pilih tingkatan keamanan dari jaringan nirkabel anda:

- **Best** WPA2 Authentication
- **Better** WPA Authentication
- **Good**  WEP Encryption
- **None** No Security

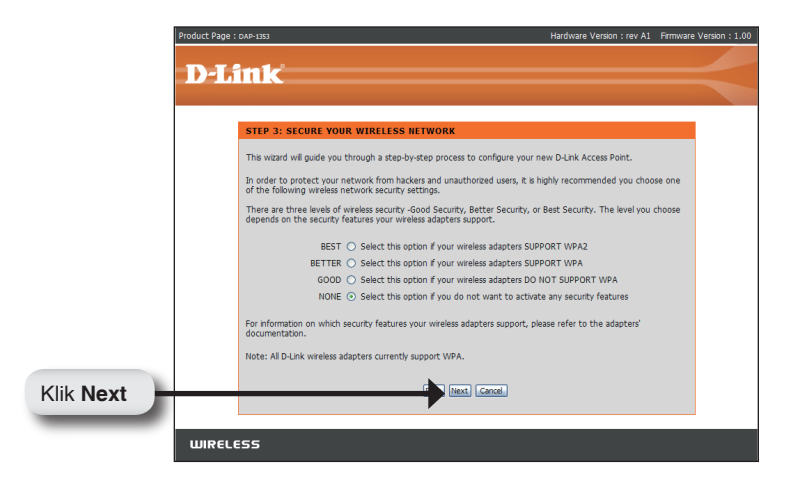

Pada tampilan **Set Your Wireless Password**, Jika dipilih Good (WEP) security, akan ditampilkan layar berikut ini. Pilih key type, **Hex** (A-F, 0-9) or **ASCII** (semua angka dan huruf) dan tingkatan enkripsi (64 bit atau 128-bit):

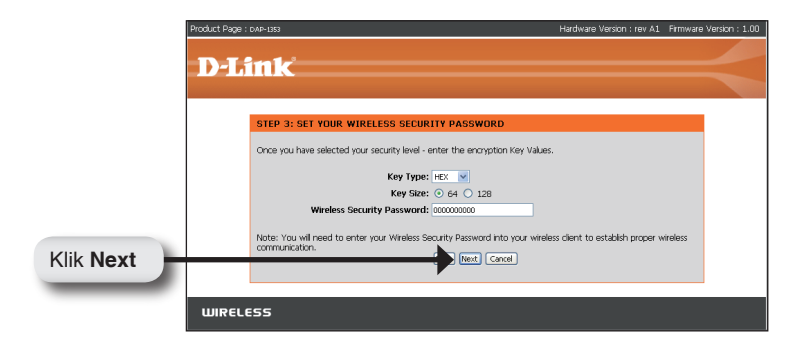

Pada tampilan **Set Your Wireless Password** screen, Jika dipilih Better atau Best (WPA atau WPA2) security, akan ditampilkan layar berikut ini. Masukkan password keamanan nirkabel dengan panjang antara 8 dan 63 karakter:

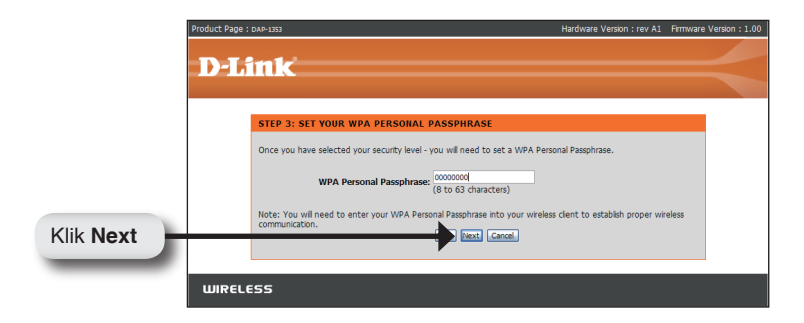

Pada tampilan **Setup Complete**, Jika dipilih Good security, WEP key akan ditampilkan pada layar berikut ini. Kunci ini harus digunakan oleh klien-klien nirkabel yang terhubung ke jaringan nirkabel:

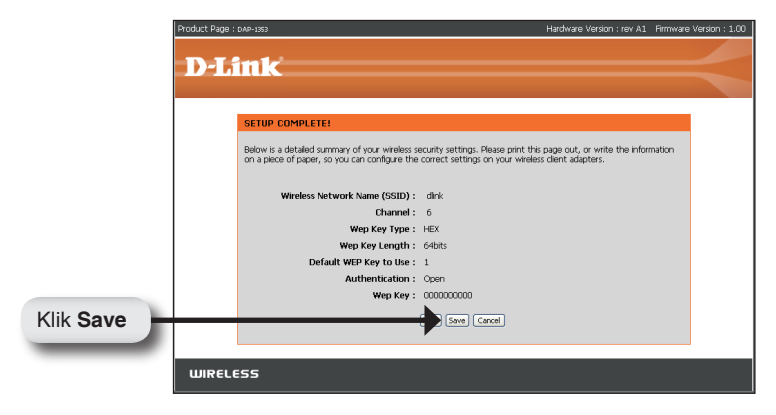

Jika Better security dipilih,Pre-Shared Key akan ditampilkan pada layar berikut ini. Kunci ini harus digunakan oleh klien-klien nirkabel yang terhubung ke jaringan nirkabel:

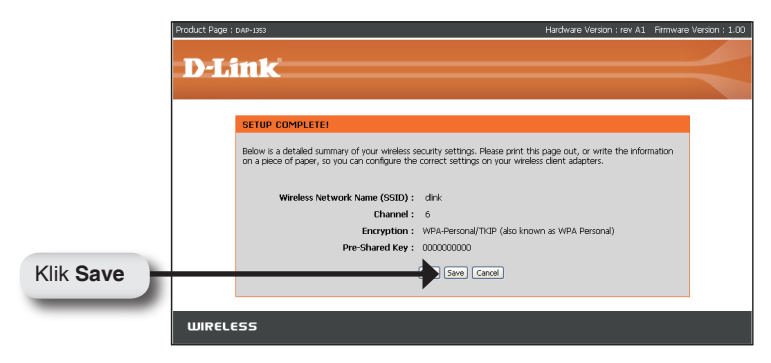

Jika Best security dipilih, Pre-Shared Key akan ditampilkan pada layar berikut ini. Kunci ini harus digunakan oleh klien-klien nirkabel yang terhubung ke jaringan nirkabel:

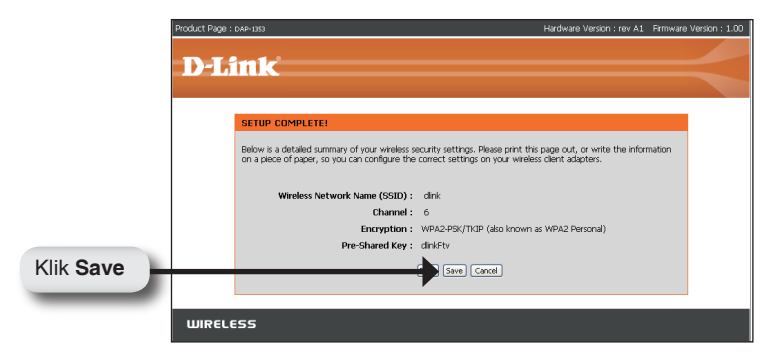

## **Pengaturan Selesai**

Setelah selesai mengikuti langkah-langkah dalam Petunjuk Pengaturan Cepat ini, DAP-1353 dapat terhubung ke jaringan:

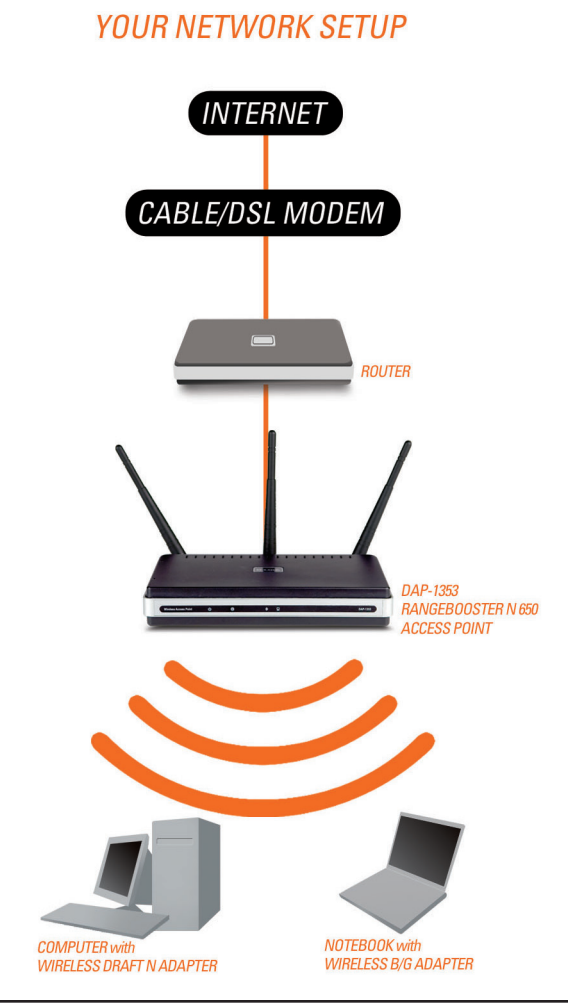

# **Dukungan Teknis**

Update perangkat lunak dan dokumentasi pengguna dapat diperoleh pada situs web D-Link.

**Dukungan Teknis untuk pelanggan:**

**Dukungan Teknis D-Link melalui Internet:** e-mail: support@dlink.com.sg

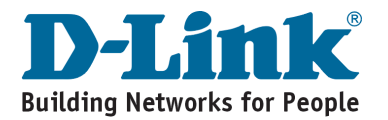

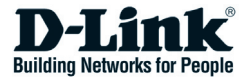

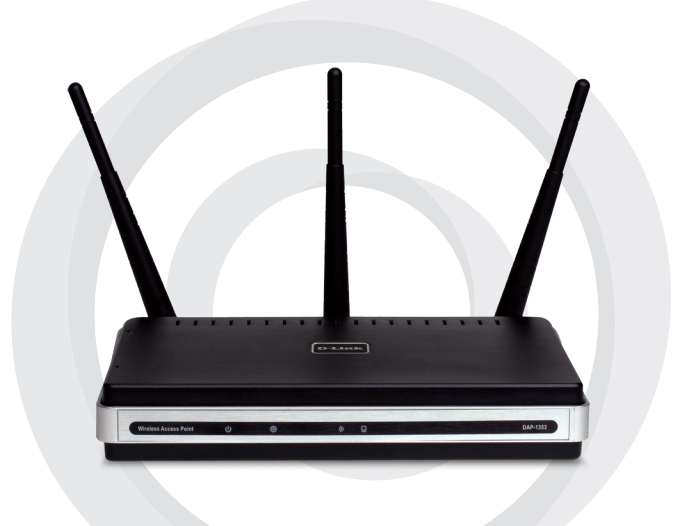

# ■ クイックインストールガイド

**DAP-1353** RangeBooster N™ 650 無線LANアクセスポイント

### システム条件

- Windows®、Macintosh®、またはLinuxベースのOSおよびイーサネットアダ プタ搭載コンピュータ
- Internet Explorerバージョン6.0またはNetscape Navigator バージョ ン7.0以上

### パッケージ内容

- ・D-Link DAP-1353 RangeBooster N 650 無線LANアクセスポイント
- ・着脱式アンテナ3本
- ・電源アダプタ
- ・カテゴリ5 イーサネットケーブル
- ・CD-ROM(QIG、マニュアル)

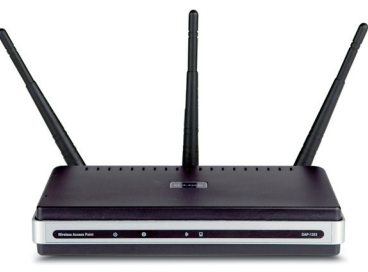

注記:本製品に不適切な電源電圧での使用は破損を招き、その場合の保証は無効と なります。

上記の内容物に万一不足がありましたら販売会社までご連絡ください。

### DAP-1353のネットワークへの接続

- A. 電源コネクタ側をDAP-1353の背面パネル上のコネクタに接続し、電源 プラグ側を電源コンセントまたはOAタップに差込みます。正しく電源 が供給されるとPower LEDが点灯します。
- B. イーサネットケーブルをDAP-1353の背面パネル上のLANポートに接続 し、もう一端をスイッチに接続します。

注記:DAP-1353を、設定を行うために使用するコンピュータに直接接 続することもできます。 イーサネット接続が正しく行われるとLink LEDが点灯します。

C. DAP-1353には802.11 b/gまたはDraft11nに準拠したワイヤレスアダプ タ搭載のコンピュータから接続できます。

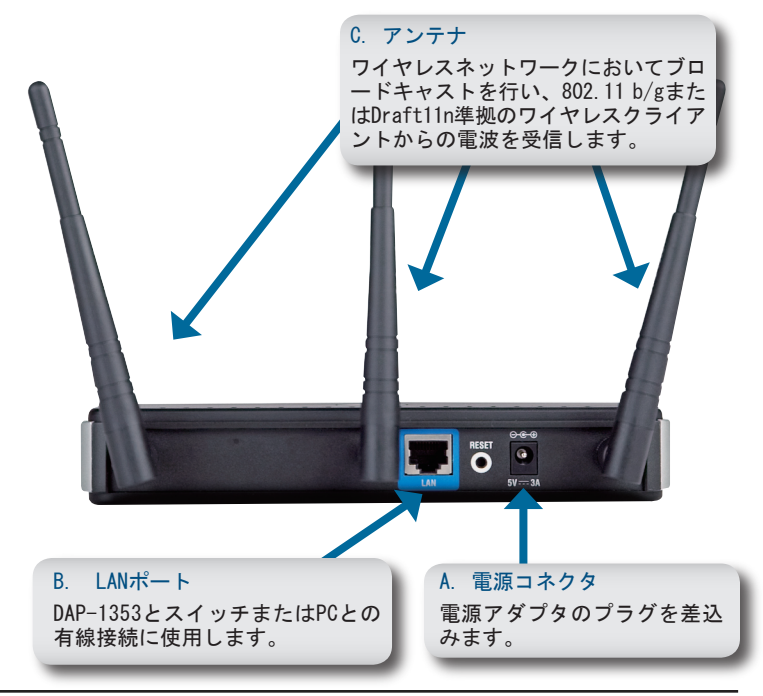

ワイヤレスセキュリティ セッ トアップウィザードの使用

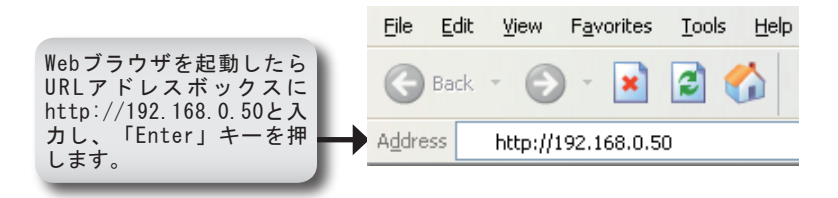

#### ログイン画面が表示されます。

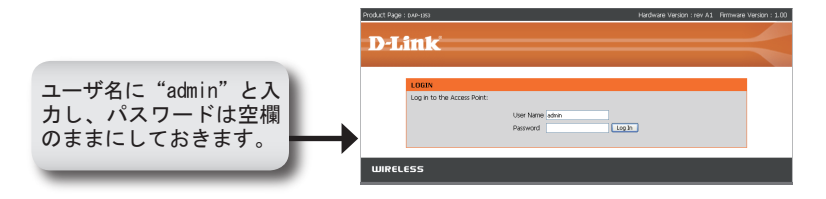

ログインに成功するとセットアップ用画面が表示されます。

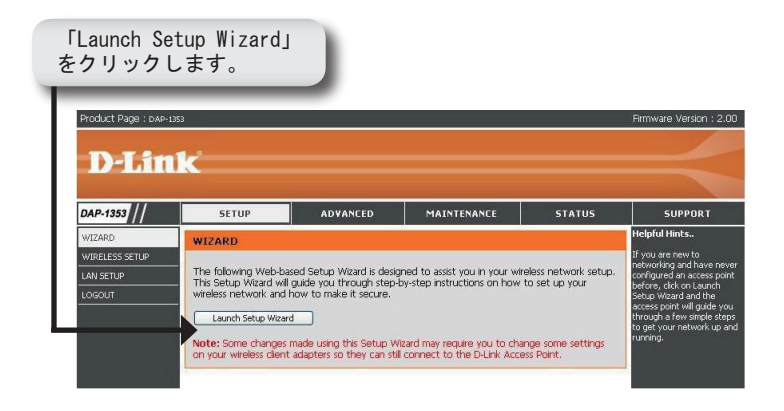

「WELCOME TO THE D-LINK WIRELESS NTWORK SETUP WIZARD」が表示さ れます。

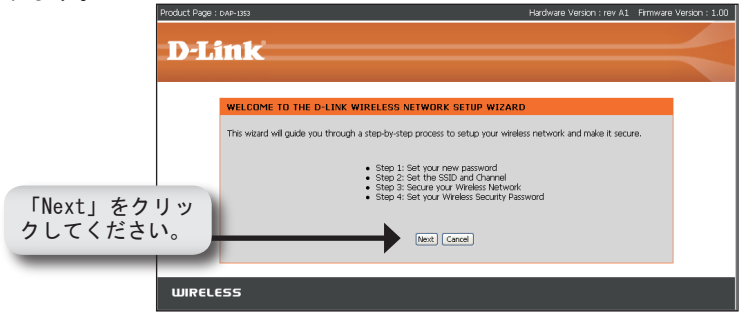

新しい管理パスワードを作成し、確認してください。

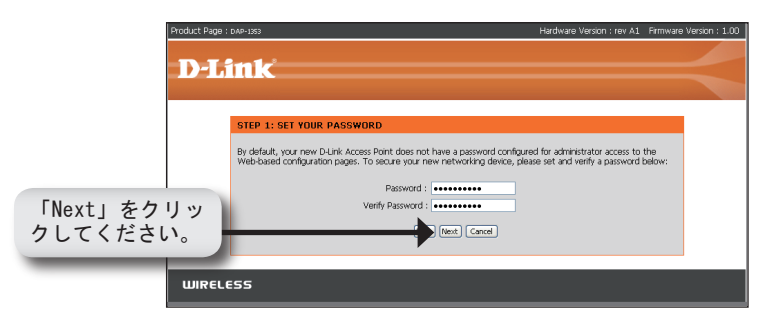

ウィザードの「STEP2」で、SSIDを入力してください。自動でオ ートチャンネルスキャンが可能になります。チャンネルを選ぶに は、チェックをはずしてください。SSIDは、ワイヤレスネットワ ークの識別子で、大文字と小文字の区別ができ最大32文字まで使 用できます。

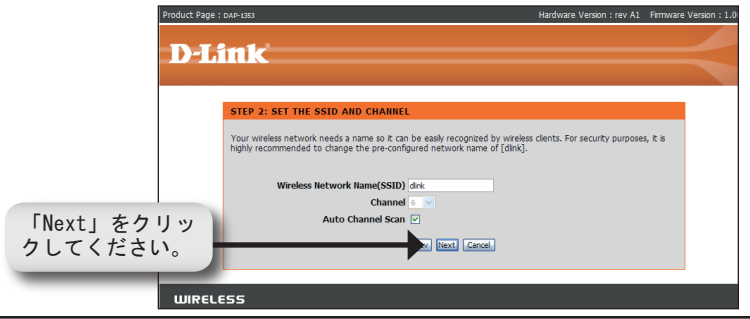

71 D-Link DAP-1353 Quick Install Guide
ワイヤレスネットワークのセキュリティレベルを選択してください。

- Best WPA2 認証
- Better WPA 認証
- Good WEP 暗号化
- None セキュリティ無し

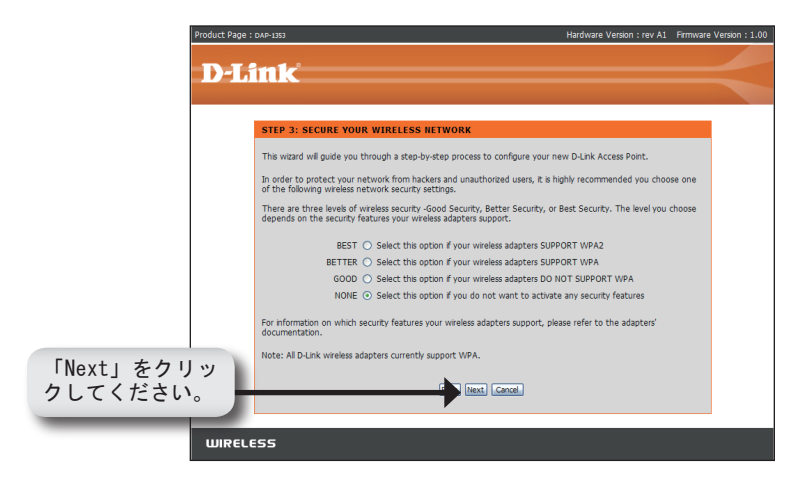

ワイヤレスパスワードの設定画面で、「Good」(WEP)を選択した場合、 以下の画面が表示されます。16進数 (A-F、0-9) またはASCII (すべての 数と文字)と、暗号化レベル(64ビットまたは128ビット)からキーとな るタイプを選択してください:

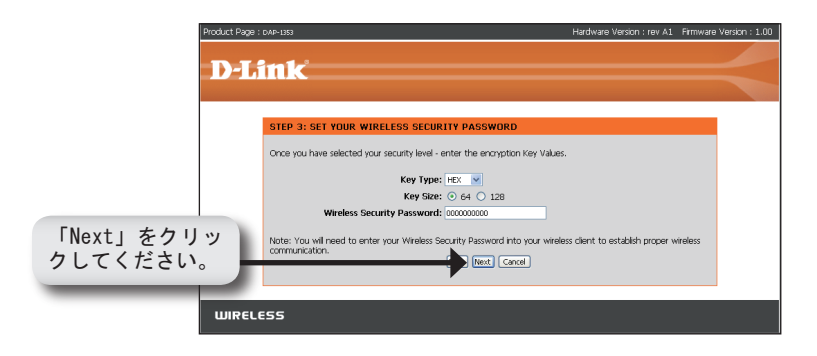

ワイヤレスパスワードの設定画面で、BetterまたはBest (WPAもしくは WPA2)を選択した場合、以下の画面が表示されます。8から63文字のワ イヤレスセキュリティパスワードを入力してください。

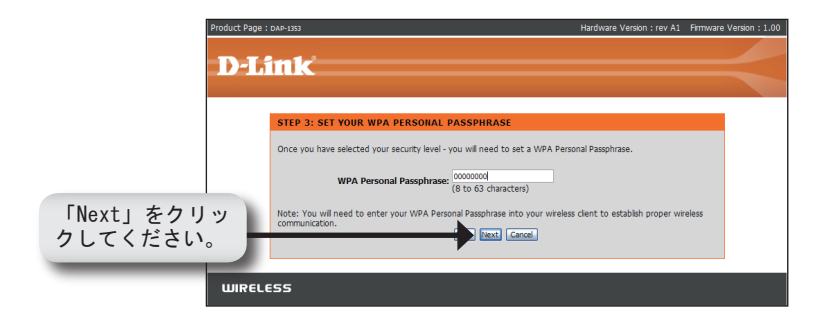

セットアップ完了画面でGoodを選択した場合、以下の画面でWEPキーが表 示されます。このキーはワイヤレスネットワークに接続するクライアン トが使用するものです。

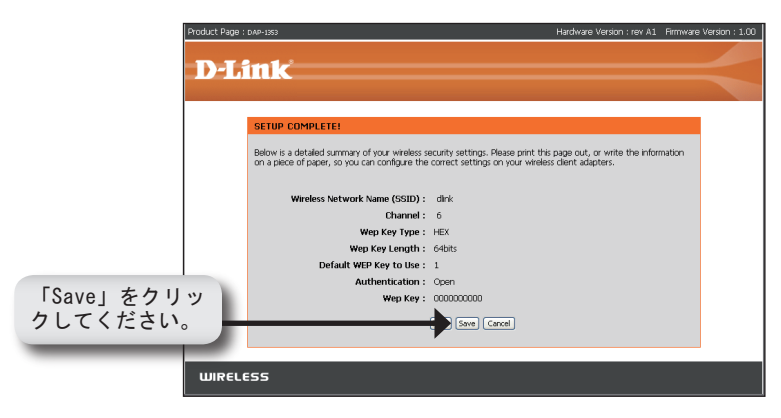

「Better」を選択した場合、以下の画面でPre-Sharedキーが表示されま す。このキーはワイヤレスネットワークに接続するクライアントが使用 するものです。

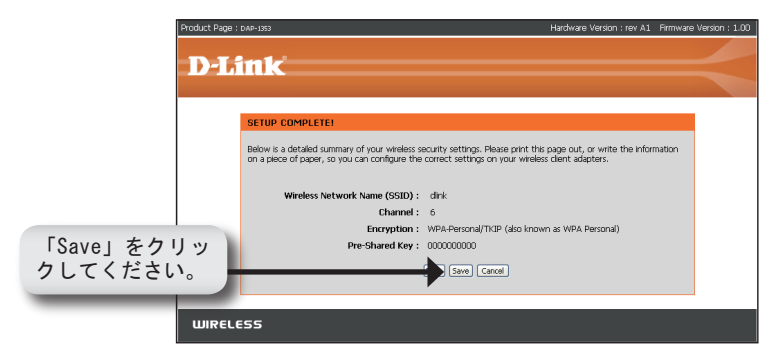

「Best」を選択した場合、以下の画面でPre-Sharedキーが表示されま す。このキーはワイヤレスネットワークに接続するクライアントが使 用するものです。

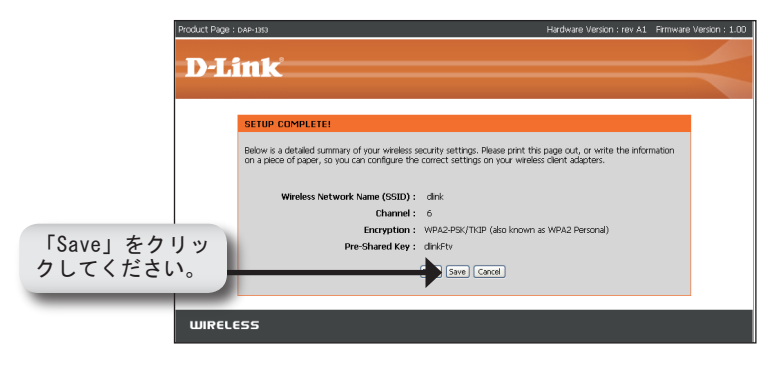

## セットアップはこれで完了です

本ガイドのすべてのステップを完了すると、お客様のDAP-1353はネット ワークに組み込まれます。

**YOUR NETWORK SETUP** 

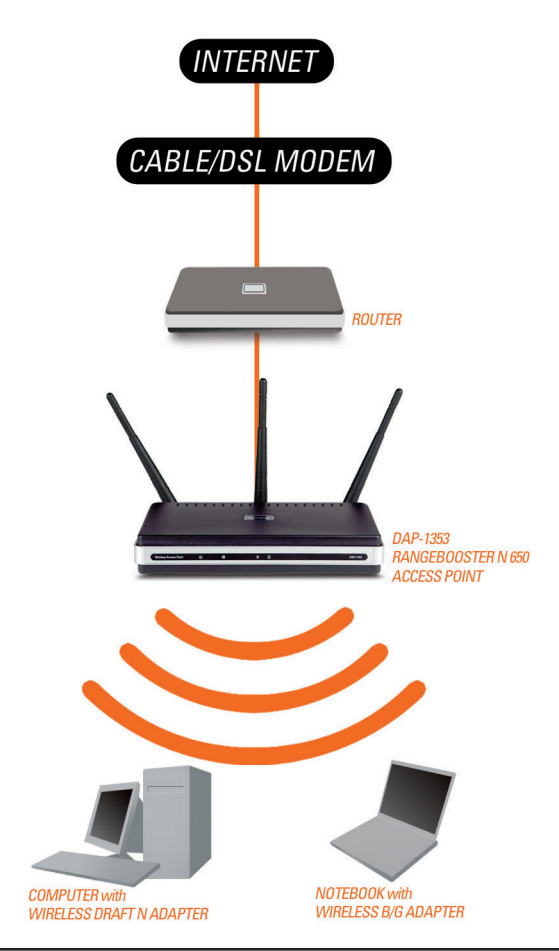

テクニカルサポート

この度はD-Link製品をお買上げ頂きありがとうございます。 詳細情報やサポート情報の取得、および製品のアップデー トやユーザマニュアルのダウンロードはD-LinkのWebサイト (www.dlink-ip.com) から行えます。

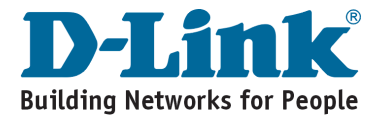

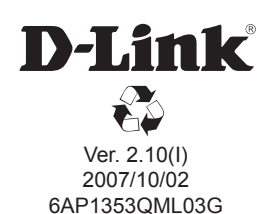